# <span id="page-0-0"></span>**Digital Entertainer Express EVA9100 User Manual**

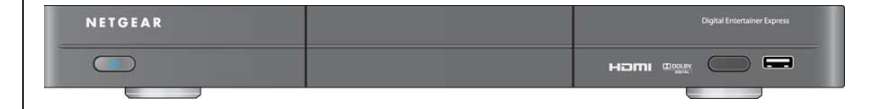

# NETGEAR

**NETGEAR**, Inc. 350 E. Plumeria Drive San Jose, CA 95134 USA

202-10574-01 October 2009 v1.0

Download from Www.Somanuals.com. All Manuals Search And Download.

© 2009 by NETGEAR, Inc. All rights reserved.

#### **Trademarks**

NETGEAR, the NETGEAR logo and the NETGEAR Digital Entertainer logo are registered trademarks of NETGEAR, Inc., in the United Sates and/or other countries. Other brand names mentioned here are for identification purposes only and may be trademarks of their respective holder(s).

#### **Dolby Digital**

Dolby and the double-D symbol are trademarks of Dolby Laboratories. Manufactured under license from Dolby Laboratories. Confidential unpublished works. Copyright 1992-1997 Dolby Laboratories. All rights reserved.

#### **Statement of Conditions**

In the interest of improving internal design, operational function, and/or reliability, NETGEAR reserves the right to make changes to the products described in this document without notice. NETGEAR does not assume any liability that may occur due to the use or application of the product(s) or circuit layout(s) described herein.

#### **Customer Support**

Refer to the Support Information card that shipped with your Digital Entertainer Express EVA9100.

#### **World Wide Web**

NETGEAR maintains a World Wide Web home page that you can access at: *http://www.netgear.com*.

A direct connection to the Internet and a Web browser such as Internet Explorer or Netscape are required.

#### **Product and Publication Details**

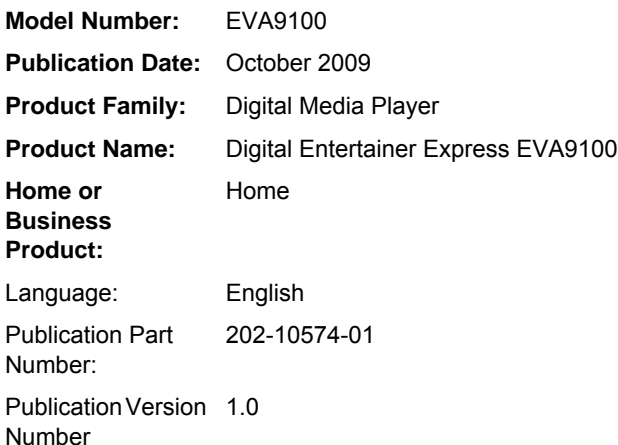

# **Contents**

#### **[Digital Entertainer Express EVA9100 User Manual](#page-0-0)**

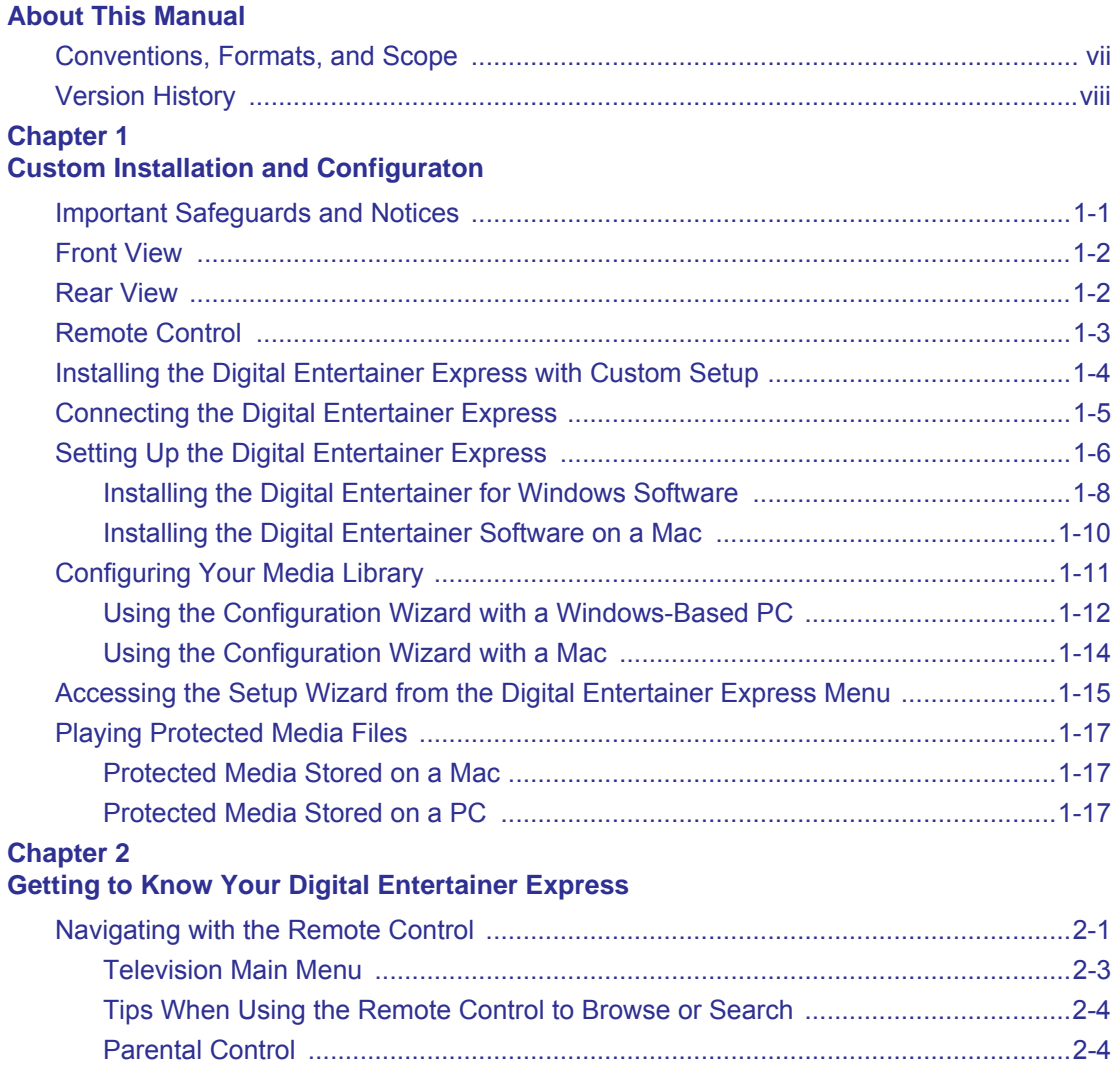

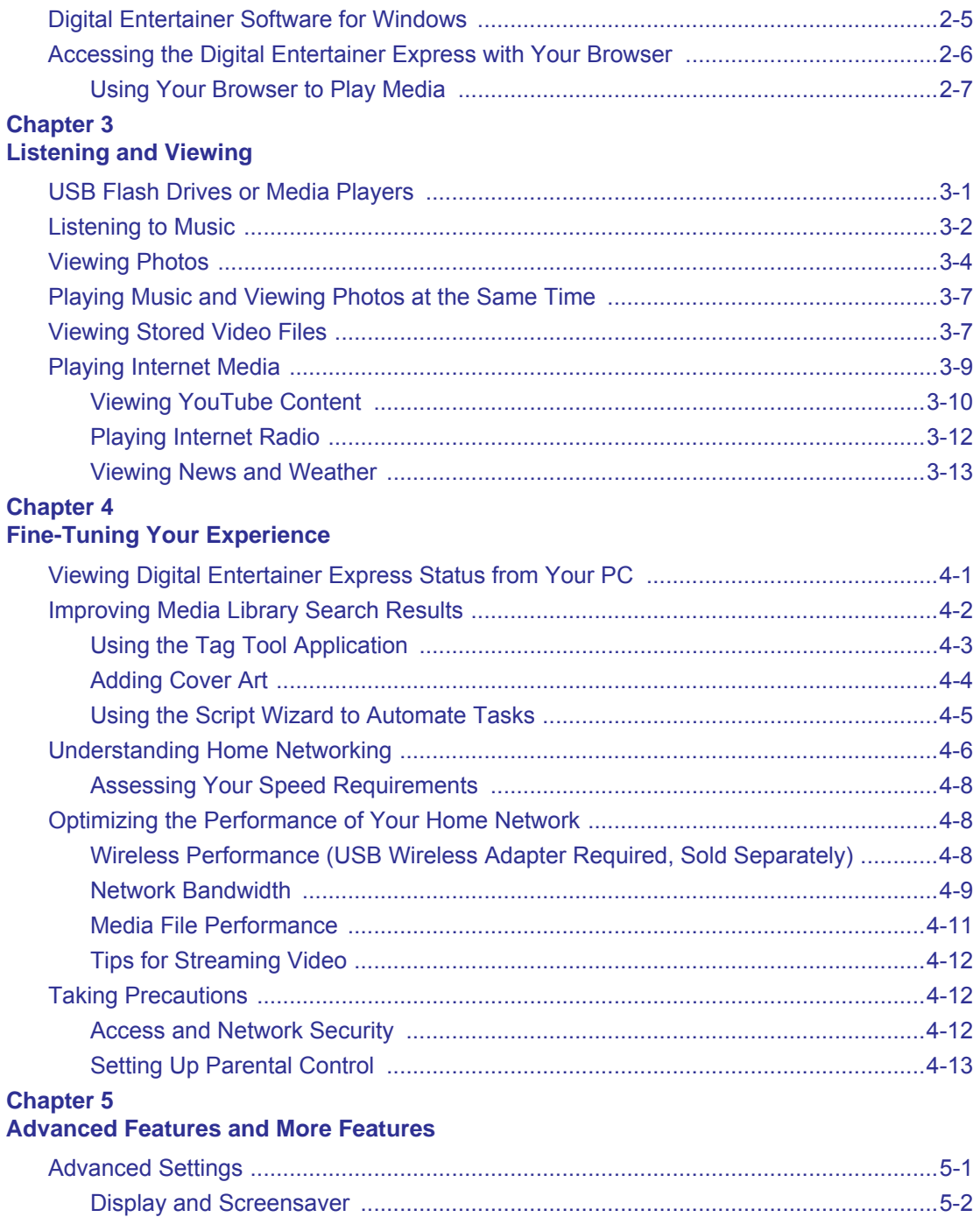

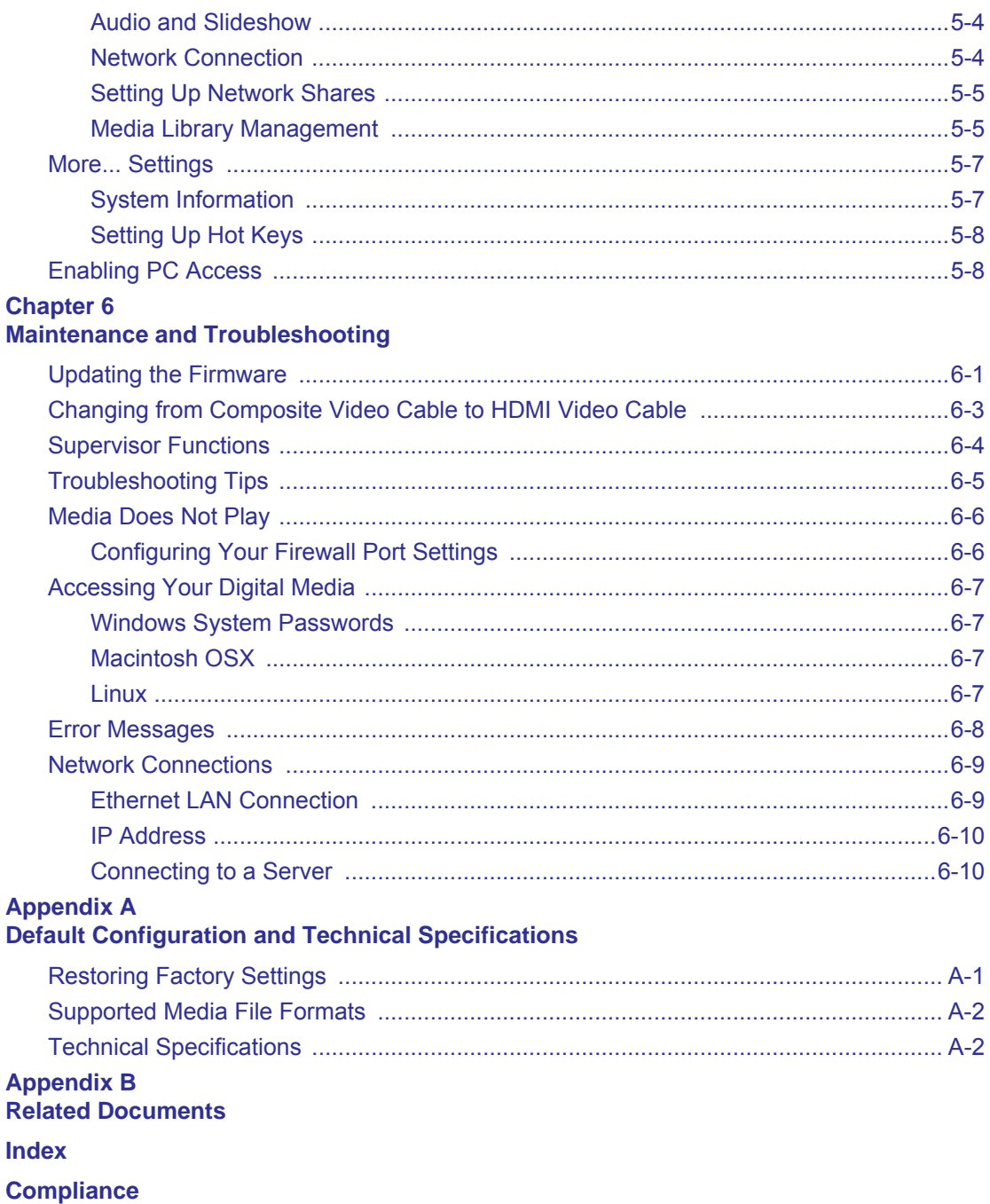

# **About This Manual**

<span id="page-6-0"></span>The Digital Entertainer Express works with a wide variety of digital storage formats and systems, which you can view can browse and play on your television screen. The *NETGEAR® Digital Entertainer Express EVA9100 User Manual* explains custom installation, how to set up and use the Digital Entertainer Express, and how to troubleshoot if problem occur.

### <span id="page-6-1"></span>**Conventions, Formats, and Scope**

The conventions, formats, and scope of this manual are described in the following paragraphs:

• **Typographical Conventions**. This manual uses the following typographical conventions:

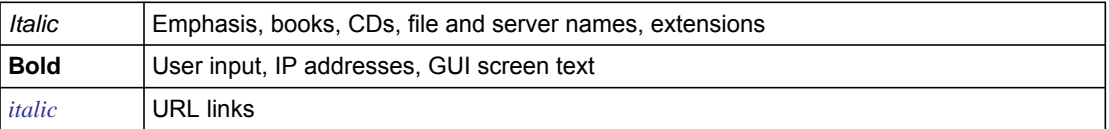

• **Formats**. This manual uses the following formats to highlight special messages:

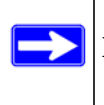

**Note:** This format is used to highlight information of importance or special interest.

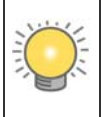

**Tip:** This format is used to highlight a procedure that will save time or resources.

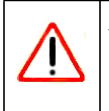

**Warning:** Ignoring this type of note may result in a malfunction or damage to the equipment.

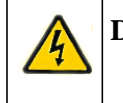

**Danger:** This is a safety warning. Failure to take heed of this notice may result in personal injury or death.

• **Scope**. This manual is written for the Digital Entertainer Express according to these specifications:

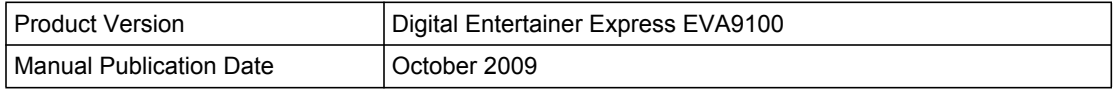

For more information about network, Internet, firewall, and VPN technologies, see the links to the NETGEAR website in [Appendix B, "Related Documents](#page-85-1)."

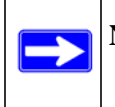

**Note:** Product updates are available on the NETGEAR, Inc. website at *<http://kbserver.netgear.com/products/EVA9000.asp>*.

### <span id="page-7-0"></span>**Version History**

#### **Table 1-1. Digital Entertainer Express EVA9100 User Manual Version History**

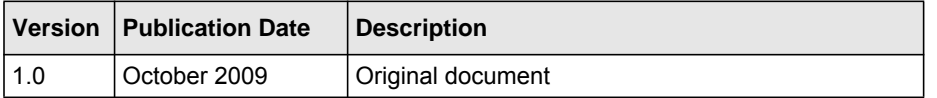

# **Chapter 1 Custom Installation and Configuraton**

<span id="page-8-0"></span>This chapter explains how to install the Digital Entertainer Express with custom setup, or with cables that are not included in the package.

- For basic installation using the composite video cable included in the package, see the *Digital Entertainer Express EVA9100 Installation Guide*.
- For a wireless connection, a USB Wi-Fi adapter (sold separately) is required. See the *USB Wi-Fi Adapter Quick Installation Guide*. To change your network connection from Ethernet to wireless, see ["Network Connections" in Chapter 6](#page-79-2).

### <span id="page-8-1"></span>**Important Safeguards and Notices**

Please observe these precautions, especially those regarding the risk of electric shock or injury to persons.

**Danger:** To reduce the risk of electric shock, do not remove the cover. There are no userserviceable parts inside. This device should be used only indoors in wellventilated areas. To reduce the risk of fire, electric shock, or interference, do not expose this appliance to moisture or rain, and use only the recommended accessories.

**Warning:** Displaying static images can cause burn-in on certain displays. Do not display static images (such as menus, photos, or paused videos) onscreen for long periods of time.

### <span id="page-9-0"></span>**Front View**

The front view of the of the Digital Entertainer Express is shown in the following figure:

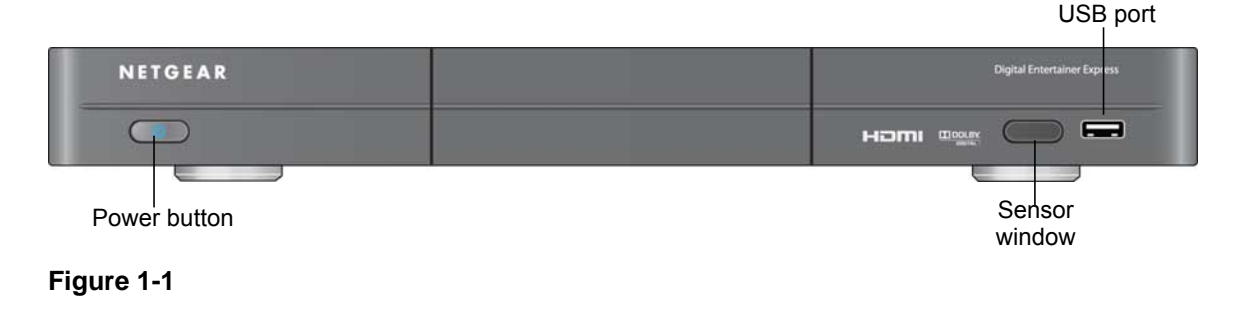

### <span id="page-9-1"></span>**Rear View**

The rear view of the Digital Entertainer Express is shown in the following figure:

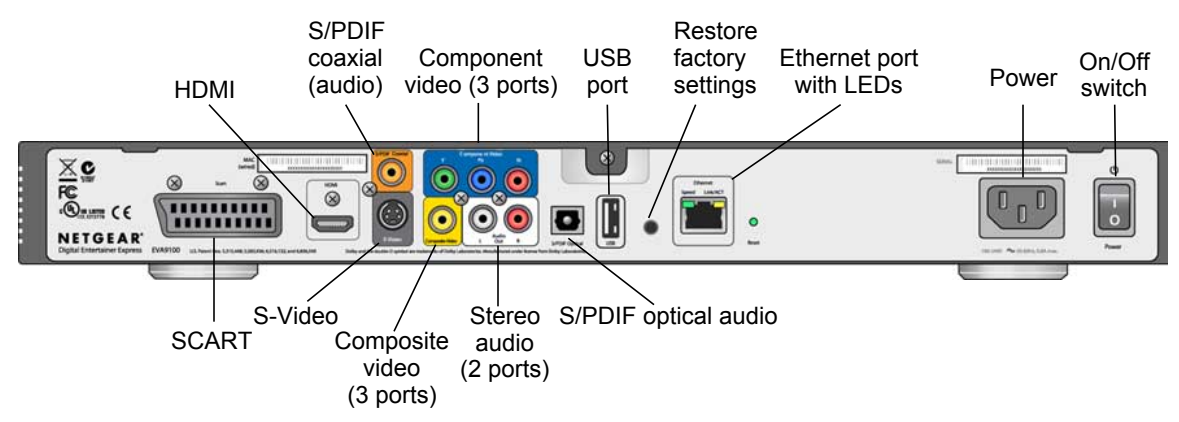

#### **Figure 1-2**

The rear panel includes the following elements:

• **Cable ports.** The Digital Entertainer Express works with a wide variety of audio and video cables. Composite video cable is included in the package. If you wish to use a different cable it musb be purchased separately. For information about connecting cables, see ["Connecting the](#page-12-0)  [Digital Entertainer Express" on page 1-5](#page-12-0)

- **USB v2.0 port**. Can be used to connect USB mass storage devices such as hard drives, media players (including Windows- or Mac-formatted Apple iPods), and flash memory devices, or the optional Wi-Fi USB adapter (sold separately).
- **Ethernet port**. 10/100 Mbps Ethernet port with LEDs to connect the Digital Entertainer Express to a wired local area network (LAN).
- **Restore factory settings button**. Reset the Digital Entertainer Express to its factory default settings. To reset, press and hold the button down while the unit is powering up. The Power LED blinks to acknowledge the reset request.
- Power connector for the Digital Entertainer Express power cord.
- On/Off switch.

### <span id="page-10-0"></span>**Remote Control**

A remote control with batteries is included. For information about navigating with the remote control, see ["Navigating with the Remote Control" on page 2-1.](#page-26-2)

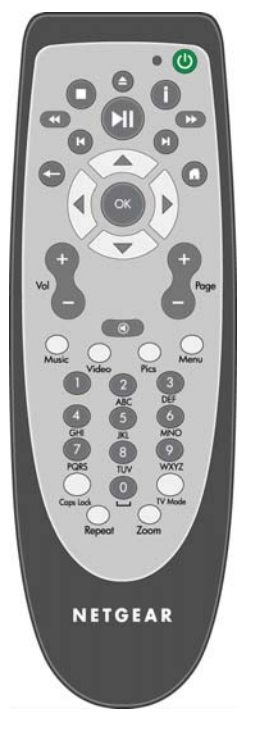

**Figure 1-3**

Custom Installation and Configuraton 1-3

### <span id="page-11-0"></span>**Installing the Digital Entertainer Express with Custom Setup**

Before you begin, determine which type of audio and video cables you need. This depends on your television and audio equipment.

• **Video display**. The picture display quality is related to the video format you use. If your television supports multiple formats, choose the format that provides the best picture quality. HDMI offers the best picture quality video. Component video provides the next best quality, followed by SCART, S-Video, and composite video. If you are viewing high-definition video, it will play with whichever video cable you connect, but the video quality will be best with HDMI.

You can install the Digital Entertainer Express with the composite video cable in the package and change later to a different cable if your television supports it. See ["Changing from](#page-73-1)  [Composite Video Cable to HDMI Video Cable" on page 6-3.](#page-73-1)

• **DTS sound or digital audio/visual (a/v) receiver**. If you have a digital receiver or you want DTS sound, use either a coaxial or optical S/PDIF audio cable (sold separately). You will also need a video cable. You can use the composite video cable included in the Digital Entertainer Express package, or you can use component video cable (sold separately) or HDMI cable (sold separately).

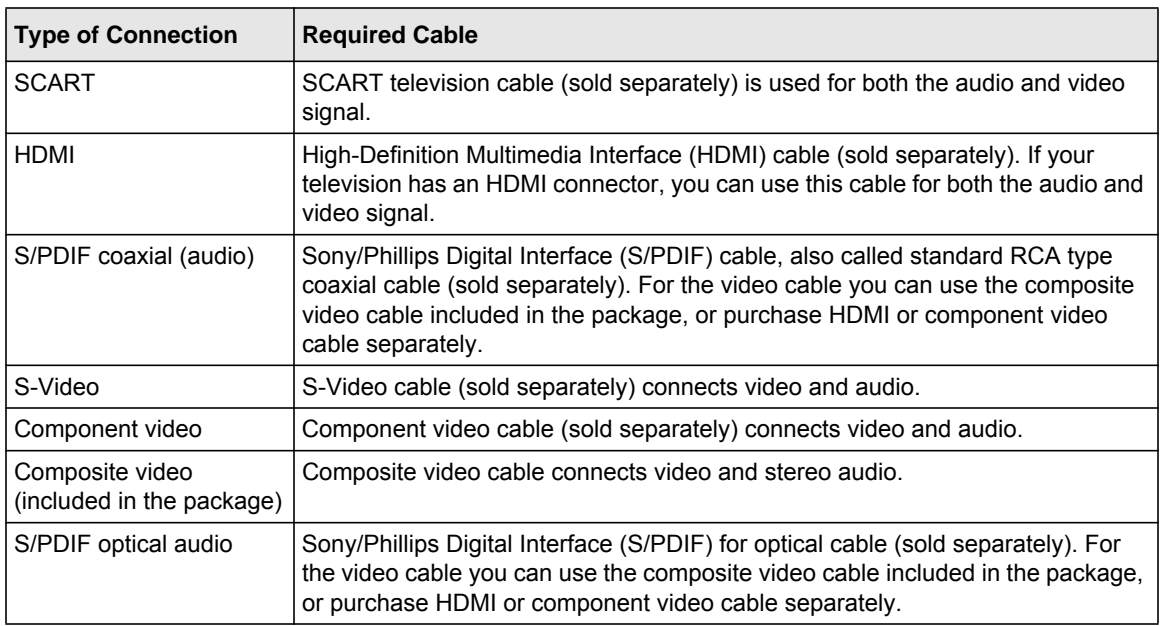

#### **Table 1-1. Audio and Video Cables**

Install your Digital Entertainer Express in this order:

- 1. Connect the Digital Entertainer Express.
- 2. Set up the Digital Entertainer Express.
- 3. Install software on your computer with the *Resource CD*.
- 4. Configure your media library to work with the Digital Entertainer Express.

### <span id="page-12-0"></span>**Connecting the Digital Entertainer Express**

To connect the Digital Entertainer Express:

**1.** Connect the Digital Entertainer Express to your TV set. The following figure shows the composite video cable included in the package, and examples of two other video cables:

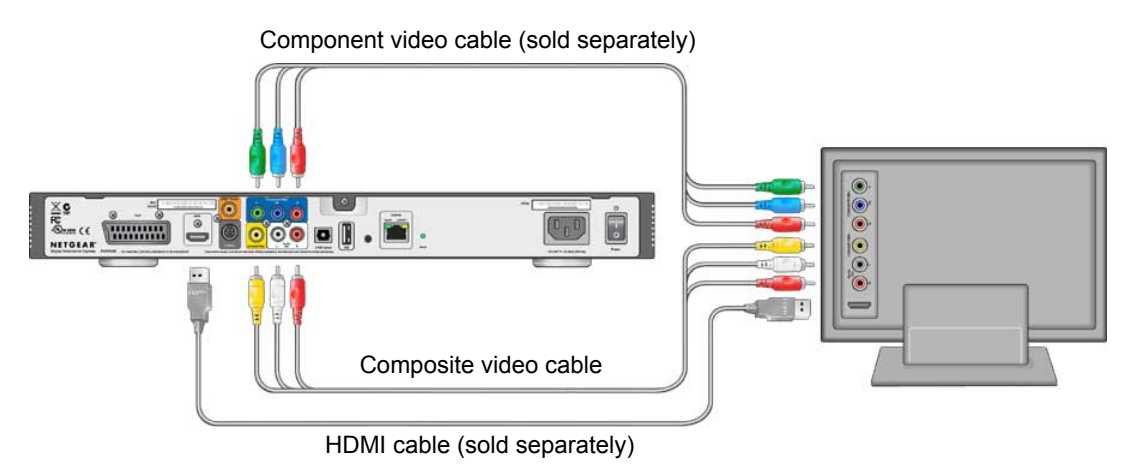

#### **Figure 1-4**

**2.** If you use a digital audio/visual (a/v) reciever or you want DTS sound, use either a coaxial or optical S/PDIF audio cable (sold separately) to connect the Digital Entertainer Express to your audio system.

Custom Installation and Configuraton 15 and 15 and 15 and 15 and 15 and 15 and 15 and 15 and 15 and 15 and 15 and 15 and 15 and 15 and 15 and 15 and 15 and 15 and 15 and 15 and 15 and 15 and 15 and 15 and 16 and 16 and 16

**3.** Connect the Digital Entertainer Express to your router with an Ethernet cable.

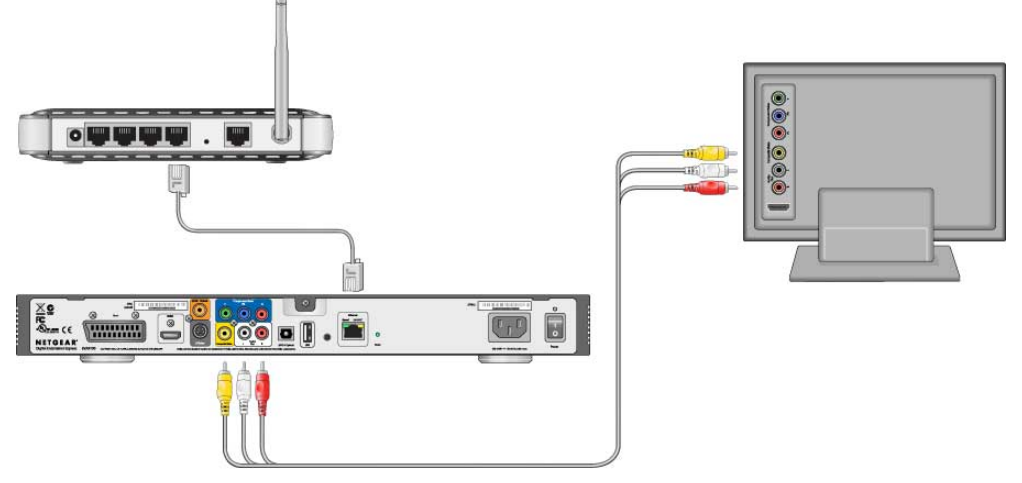

#### **Figure 1-5**

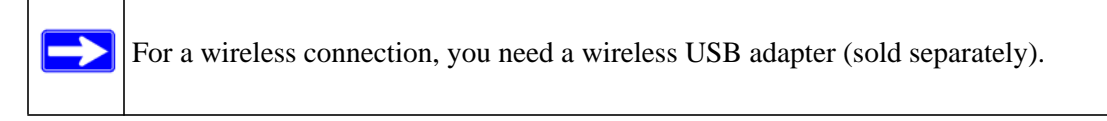

**4.** Connect the power cord, and plug it into an outlet. Make sure the On/Off switch on the rear panel is set to on.

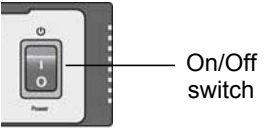

**Figure 1-6**

The LED on the front of the Digital Entertainer Express lights up when it is powered on.

**5.** Install the two AA batteries into the remote control that shipped with the product.

### <span id="page-13-0"></span>**Setting Up the Digital Entertainer Express**

To set up the Digital Entertainer Express:

**1.** Turn on the TV.

**2.** Set the video source selector on your TV to match the connection from your Digital Entertainer Express. For example, if you used HDMI, set the TV to use Digital HD or HDMI input.

> **Note:** If your TV has multiple inputs of a specific type (such as HDMI1 or HDMI2), make sure that you have selected the correctly numbered input.

TV brands use different methods to identify their video source selectors. Many use a numbering system such as Input 1, Input 2 and so on. Others use names that vary according to the manufacturer. Check the instructions that came with your TV if you are not sure.

- **3.** Check the TV display. If it is not clear, aim the remote control at the Digital Entertainer Express, and press **TV Mode**. You can cycle through the TV modes to get the best display. It can take 3 or 4 seconds for each TV mode change.
- **4.** When prompted, select a language.

 $\rightarrow$ 

**5.** When you hear the audio welcome tone, press  $\alpha$ 

If you do not hear the audio welcome tone, check the connections to the Digital Entertainer Express.

- **6.** Select **Custom Setup**, and then specify the following settings:
	- Select the video mode. The selections that you see on the screen change if you use an HDMI connection.

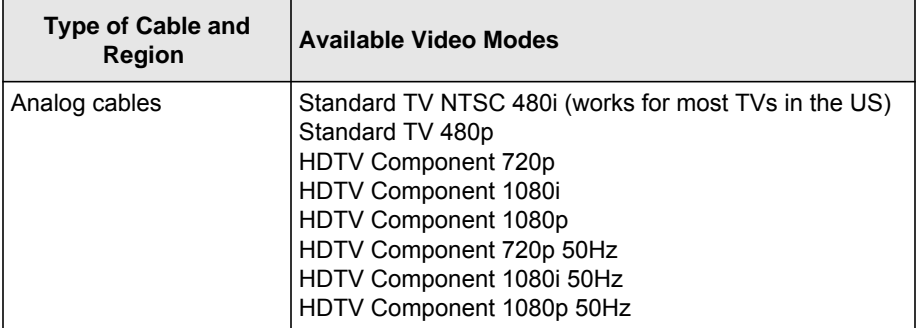

#### <span id="page-14-0"></span>**Table 1-2. Video Modes**

Custom Installation and Configuraton 1-7

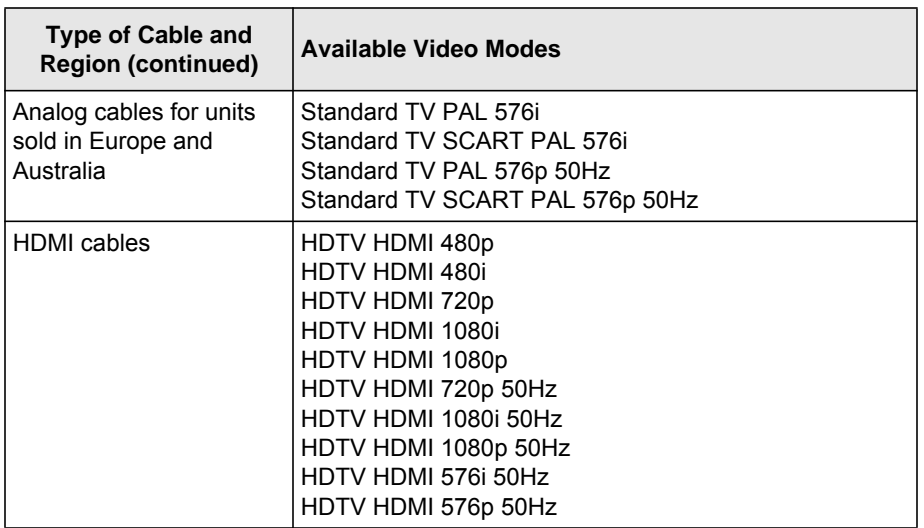

#### **Table 1-2. Video Modes**

If you are not sure what the video mode should be, check the documentation that came with your television. If the wrong video mode is selected, the TV displays a blue screen and you will not see the next prompt to change the room name.

- Change room name. You can enter a room name or select a room name from the list.
- Depending on where you bought your Digital Entertainer Express, you might be prompted to enter your zip code or to choose your country and nearest city. If you want to receive weather information, enter your zip code or location. Press the **down arrow** when you are finished, and then press  $\left( \infty \right)$ .
- **7.** You are prompted to install software.
	- If you use a Linux-based computer, you do not need to install the software. See ["Accessing the Setup Wizard from the Digital Entertainer Express Menu" on page 1-15.](#page-22-0)
	- If you use a Windows-based PC or a Mac, see the following section, ["Installing the Digital](#page-15-0)  [Entertainer for Windows Software" on page 1-8](#page-15-0).
	- If you use a Mac, see ["Installing the Digital Entertainer Software on a Mac" on page 1-10](#page-17-0).

#### <span id="page-15-0"></span>**Installing the Digital Entertainer for Windows Software**

After connecting the Digital Entertainer Express and completing setup you are prompted to install software.

To install software on your PC from the *Resource CD*:

- **1.** Power on your computer, and log in as needed.
- **2.** Insert the *Resource CD* into the CD drive on the computer.

The Welcome screen displays. If you do not see the Welcome screen, browse the files on your *Resource CD*, and then click **Setup**.

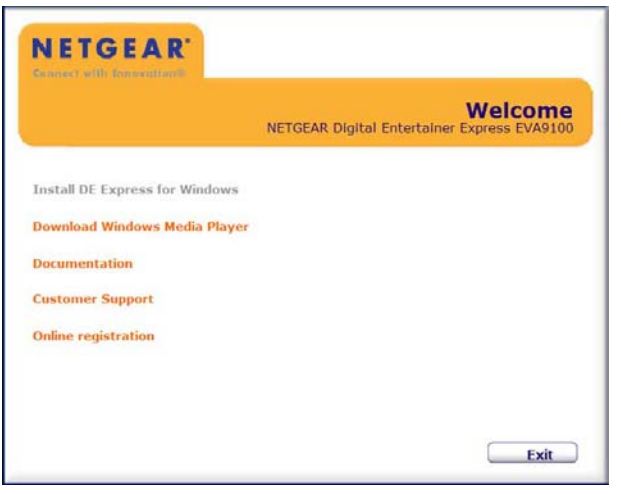

**Figure 1-7**

**3.** Select **Install DE Express for Windows**.

The Setup Wizard starts.

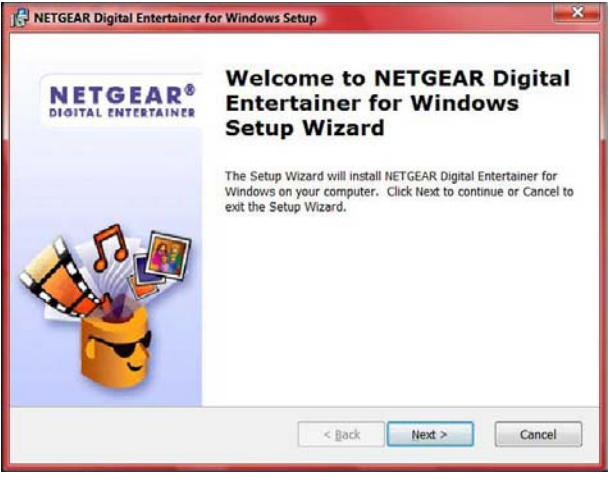

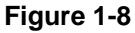

Custom Installation and Configuraton 1-9

- **4.** Follow the Setup Wizard steps to accept the licence and install the software. For computer running Windows XP, if a logo testing message appears, click **Continue Anyway**.
- **5.** After the Setup Wizard steps are finished, click **Configure** to use the Configuration Wizard.

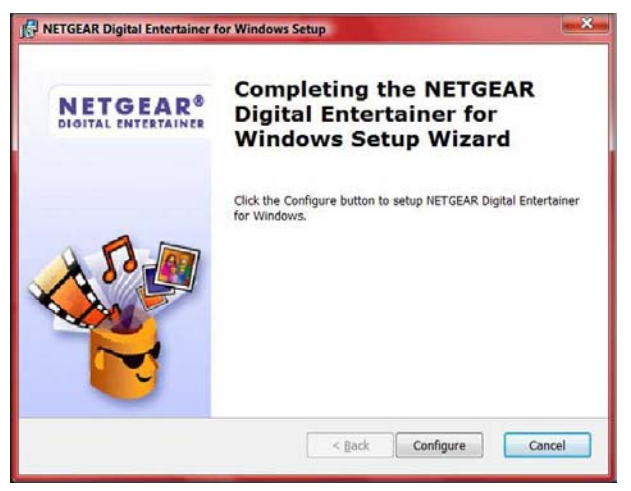

**Figure 1-9**

This icon  $\approx$  appears in the system tray when the Digital Entertainer for Windows software is running.

#### <span id="page-17-0"></span>**Installing the Digital Entertainer Software on a Mac**

After connecting the Digital Entertainer Express and completing setup you are prompted to install software.

To install software on your Mac from the *Resource CD*:

- **1.** Power on your computer, and log in as needed.
- **2.** Insert the *Resource CD* into the CD drive on the computer.
- **3.** Double-click the file **NETGEAR Digital Entertainer for Macintosh.dmg**.

**4.** Click **NETGEAR Digital Entertainer.pkg**. The Welcome screen displays:

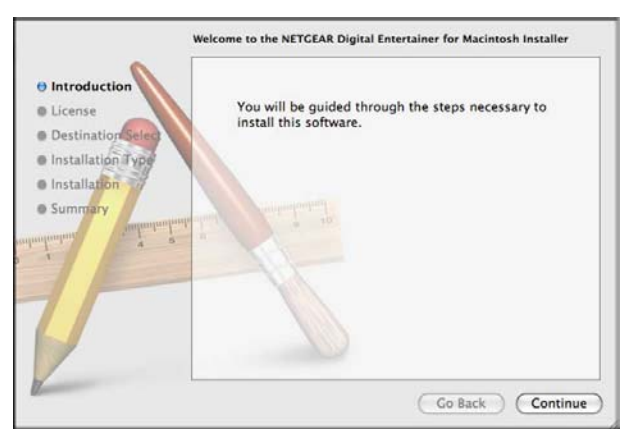

**Figure 1-10**

**5.** Follow the Setup Wizard steps to accept the licence and install the software. The following screen displays:

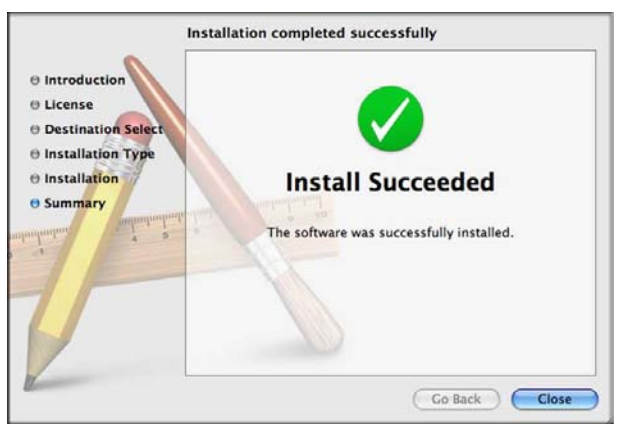

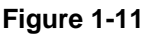

**6.** Click **Close**.

# <span id="page-18-1"></span><span id="page-18-0"></span>**Configuring Your Media Library**

You can use the Configuration Wizard with a Windows-based PC or Mac computer to set up your media library to work with the Digital Entertainer Express.

Custom Installation and Configuraton 1-11

#### <span id="page-19-0"></span>**Using the Configuration Wizard with a Windows-Based PC**

- **1.** Access the Configuration Wizard:
	- If you just ran the Setup Wizard, the Configuration Wizard automatically opens.
	- After installation you can click the Windows Start menu and select NETGEAR > Digital Entertainer.

The Configuation Wizard Welcome screen displays:

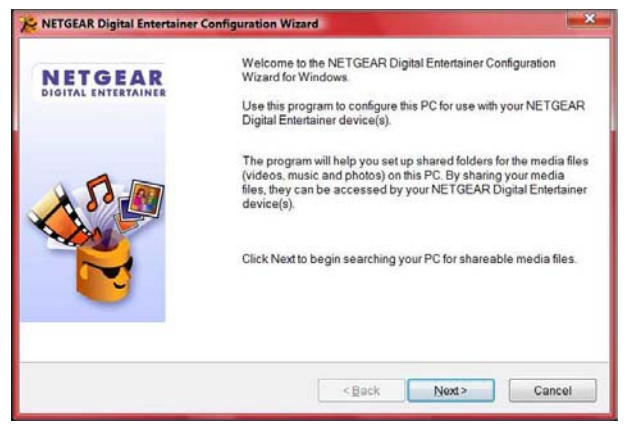

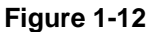

**2.** Click **Next**.

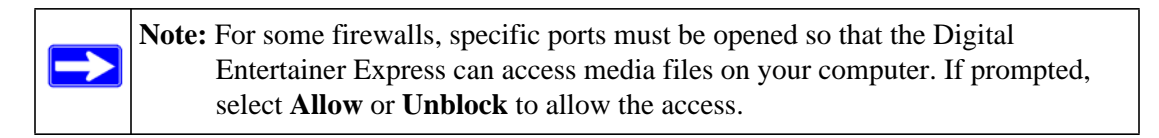

The Configuration Wizard prompts you to select media folders to be shared. This will allow the Digital Entertainer Express to access these files.

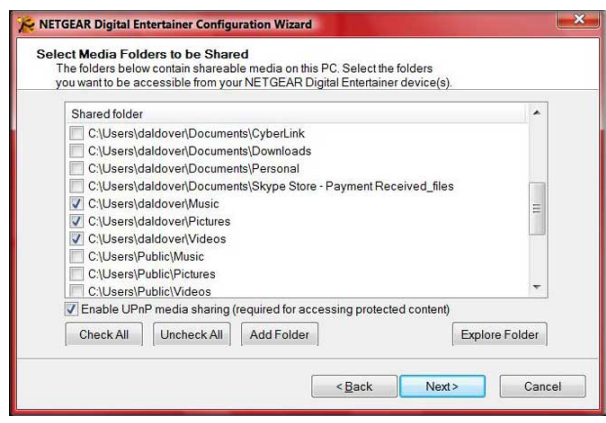

**Figure 1-13**

- **3.** Browse and select the folders that you want, and then click **Next**.
- **4.** Follow the onscreen instructions to configure your Digital Entertainer Express. When the configuration is complete, the following screen displays:

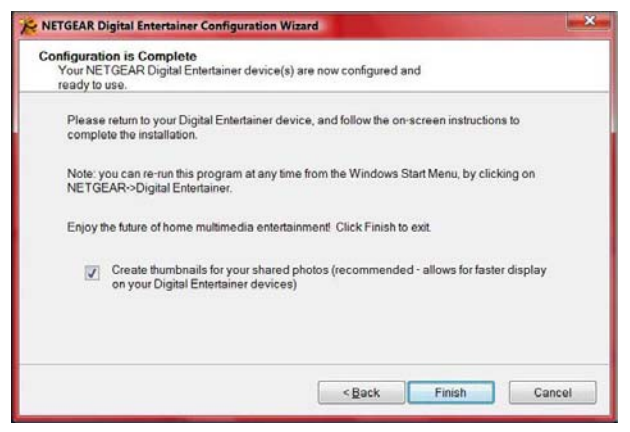

**Figure 1-14**

**5.** Click **Finish** and go to your TV.

If you selected Custom Setup you are asked if you want to scan for network shares (media files located in shared folders).

• **Yes**. The Digital Entertainer Express scans your network for shared media.

Custom Installation and Configuraton 11-13

- **No.** The Set Up Network Shares screen displays offering the following choices:
	- **Build network shares list**. Scan the network for all shared folders.
	- **Select which servers to scan**. Select which shared folders the Digital Entertainer Express should check when it scans for media files.
	- **Add network share**. Enter the name of a hidden server, or add a password to a server. A hidden server does not broadcast its network name. You can specify SMB (Windows) or NFS format.

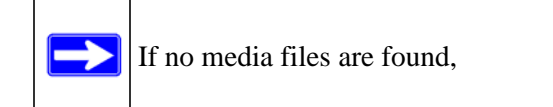

- **6.** The Digital Entertainer Express main menu displays. You can now play media files.
	- For tips about navigating, see Chapter 2, "Getting to Know Your Digital Entertainer [Express.](#page-26-3)"
	- For information about playing media, see [Chapter 3, "Listening and Viewing](#page-33-2)."

#### <span id="page-21-0"></span>**Using the Configuration Wizard with a Mac**

- **1.** Access the Configuration Wizard:
	- If you just ran the Setup Wizard, the Configuration Wizard automatically opens.
	- After installation you can?

The Configuation Wizard Welcome screen displays:

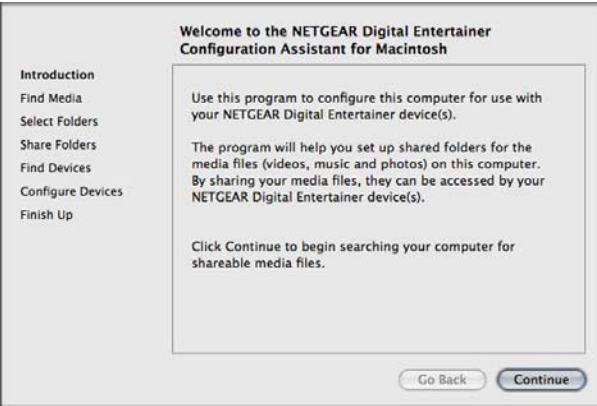

#### **Figure 1-15**

- **2.** Follow the wizard steps to find media. Browse and select the folders that you want. The wizard finds the Digital Entertainer Express.
- **3.** Follow the onscreen instructions to configure your Digital Entertainer Express. When the configuration is complete, the following screen displays:

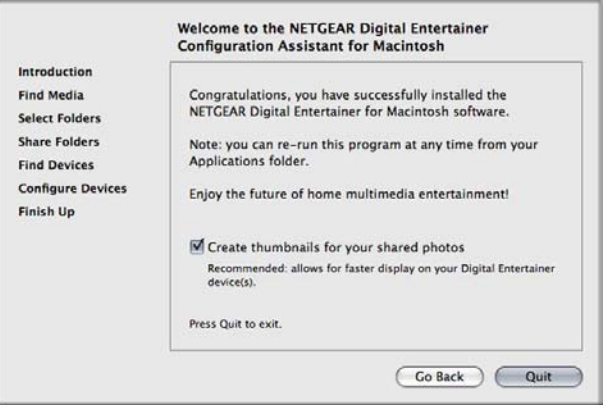

**Figure 1-16**

**4.** Click **Quit** and go to your TV.

### <span id="page-22-0"></span>**Accessing the Setup Wizard from the Digital Entertainer Express Menu**

You can use the Setup wizard to connect the Digital Entertainer Express to your network, and to share media files on your network so that the Digital Entertainer Express can access them. Use this screen to set up access to media files on your network that are on Linux systems or storage servers attached to the network.

To use the Setup wizard:

**1.** Press **Home**, and select More > Supervisor functions to display the following screen:

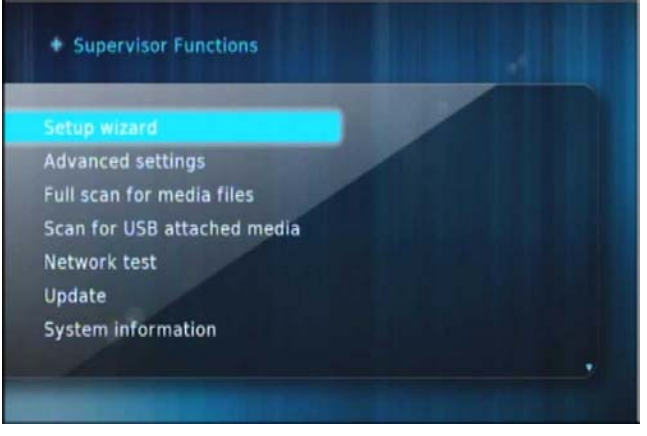

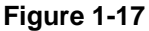

**2.** Select Setup Wizard.

After you select a language and hear the audio welcome tune, you are offered a choice of Basic or Custom setup.

- **3.** Select Custom Setup to display the Setup Wizard screen, which offers these options:
- **Select video mode**. Set the appropriate resolution for your TV. See [Table 1-2 on page 1-7](#page-14-0).
- **Change room name**. This feature is useful if you have more than one Digital Entertainer Express. You can select room names, such as living room, from the list or, you can enter a room name, using the onscreen keyboard.
- **Enter your ZIP code or country**. This setting is used to receive news and weather for the local area. Depending on your location you may be prompted to enter your zip code or country and city.
- **Install Computer Software**. Next, you are prompted to use the *Resource CD* (included with your Digital Entertainer Express) on the computer where you store your media files. Follow the prompts to complete the setup of your Digital Entertainer Express.
- **Scan for shared content**. Your Digital Entertainer Express will scan your network for shared folders. Alternately, you can enter the name of a network workgroup to be scanned.
- **Data location**. Specify a writeable server location where your media library and other persistent data files can be stored.

### <span id="page-24-3"></span><span id="page-24-0"></span>**Playing Protected Media Files**

Media files bought or downloaded from online services such as Napster, MSN Music, MovieLink, and others are usually protected by Windows Media Digital Rights Management (DRM). They can be played only from a PC using Windows Media Player Media Sharing. Other third-party media servers do not work with these files.

Windows Media Player Version 11 can be downloaded from *<http://www.microsoft.com/windows/windowsmedia/player/11/default.aspx>*.

#### <span id="page-24-1"></span>**Protected Media Stored on a Mac**

To play protected iTunes media that is stored on a Macintosh:

- **1.** Use the Configuration Wizard to share your media with the Digital Entertainer Express. See ["Configuring Your Media Library" on page 1-11.](#page-18-0)
- **2.** Install iTunes on the PC that contains the Digital Entertainer for Windows software.
- **3.** The first time you try to play iTunes media, you will be asked to enter your iTunes password on the PC that contains the Digital Entertainer for Windows software.

### <span id="page-24-2"></span>**Protected Media Stored on a PC**

To play protected media that is stored on a PC, you need the following:

- Windows Media Player 11 software.
- iTunes for Windows software if you use iTunes media.
- The Digital Entertainer for Windows software on the same PC (required for iTunes playback only).
- The protected music files must be in a shared folder to play on the Digital Entertainer Express.

**Note:** If you use Windows Media Player Sharing to access downloads with DRM, NETGEAR recommends that you place all your protected media files in one folder, and use Windows Media Sharing to share only that folder. Then use the Configuration Wizard to share all other folders. See ["Connecting to a Server"](#page-80-2)  [on page 6-10](#page-80-2).

To play protected media that is stored on a PC:

**1.** Make sure that Windows Media Player version 11 is installed on your computer.

 $\rightarrow$ 

- **2.** If the Configuration wizard is not open, On the Windows Start menu, select All Programs> NETGEAR Digital Entertainer for Windows > Configuration Wizard.
- **3.** Select the Enable UPnP Media Sharing checkbox.

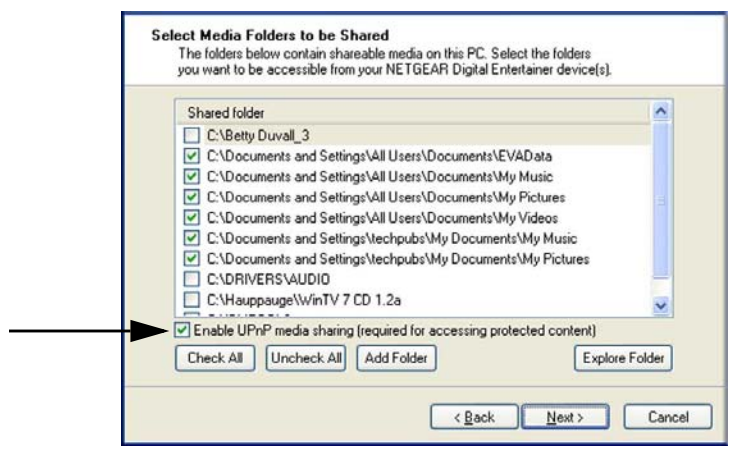

**Figure 1-18**

**4.** Click **Next**.

# <span id="page-26-3"></span><span id="page-26-0"></span>**Chapter 2 Getting to Know Your Digital Entertainer Express**

You can use your remote control and television screen or you can use the web browser on your PC to browse, select, and play media files.

### <span id="page-26-2"></span><span id="page-26-1"></span>**Navigating with the Remote Control**

Use the remote control to view menus on your television screen. The following table explains how to use the remote control buttons.

| <b>Button</b> | <b>Description</b>                                                                                                    |
|---------------|----------------------------------------------------------------------------------------------------|
| Power         | Turn the Digital Entertainer Express on and off. Note that there is also<br>an On/Off switch on the rear panel of the Digital Entertainer Express.                                                                               |
| Stop          | Stop the media that is currently playing.                                                                                                    |
| Rotate photo  | Rotate a photo.                                                                                                    |
| Information   | Display media information.                                                                                                    |
| Rewind        | Rewind to the beginning of the media that is playing.                                                                                                    |
| Play/Pause    | • Pause or resume playing the media. This button also resumes normal<br>play from fast wind mode.<br>• In the media menus, Play plays the selected item and queues up the<br>rest of the items in the order shown on the screen. |
| Fast-forward  | Fast-forward playing media.                                                                                                    |
| <b>Back</b>   | Go back to the previous screen.                                                                                                    |

**Table 2-1. Remote Control Buttons** 

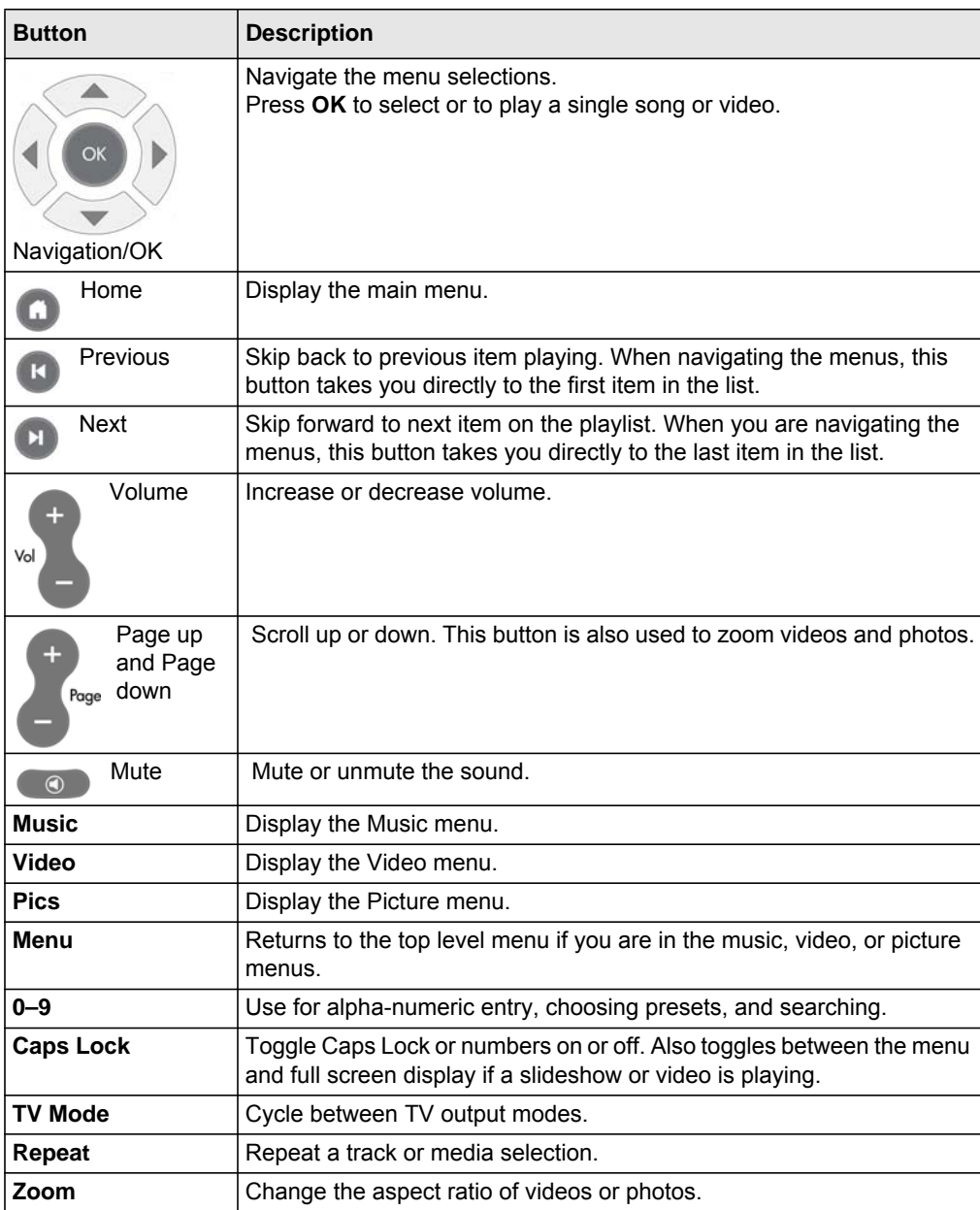

#### **Table 2-1. Remote Control Buttons (continued)**

#### <span id="page-28-0"></span>**Television Main Menu**

To go to the main menu, press **Home** on the remote control. The main menu displays:

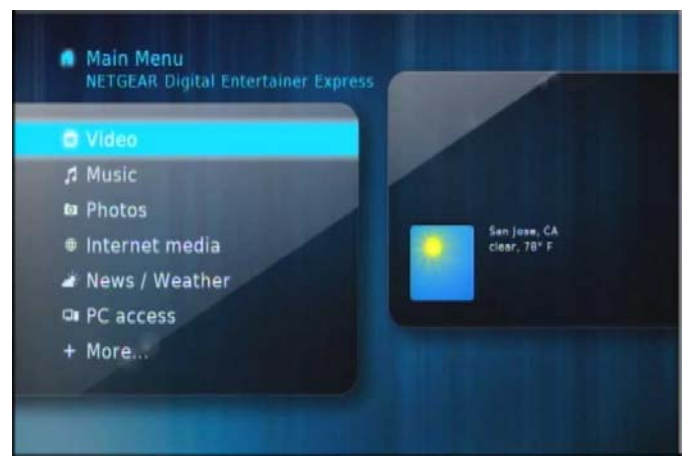

#### **Figure 2-1**

- **Video**. Watch recorded video.
- **Music**. Listen to music files or Internet radio.
- **Photos**. View photos.
- **Internet Media**. Watch YouTube or Internet podcasts, view Flickr photos, browse Internet radio stations, or remove or add a station. See ["Playing Internet Media" on page 3-9.](#page-41-1)
- **News/Weather**. View news and weather. To receive local weather you must enter your zip code. You can enter your zip code during installation or through local settings. See ["Viewing](#page-45-1)  [News and Weather" on page 3-13.](#page-45-1)
- **PC Access**. Access your PC remotely to check e-mail or browse the web from your TV.

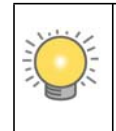

**Tip:** Do not use the PC Access feature to stream Internet video while browsing the Internet. This feature is intended for lower bandwidth tasks such as Web browsing and email.

• **More**. View or work with system functions. See ["Advanced Features and More Features" on](#page-61-2)  [page 5-1](#page-61-2)."

Getting to Know Your Digital Entertainer Express 2-3

#### <span id="page-29-0"></span>**Tips When Using the Remote Control to Browse or Search**

Here are some tips to help you quickly locate media files.

- You can combine categories to narrow your search. For example, you can browse by genre and then by rating to get to R-rated action movies.
- Some audio or video files might be stored without information in some fields, such as album or genre. If this is the case, these tracks are listed in a category called Unknown. You can use the Tag Tool to fix these. See ["Using the Tag Tool Application" on page 4-3.](#page-49-1)
- You can enter letters contained in a title to quickly find a media file by name when browsing. For example, enter **EYE** to find both Goldeneye and For your Eyes Only.

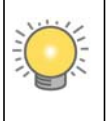

**Tip:** To enter letters, tap the number button to get the letters that you want. For example, tap 6 twice to change from M to N.

### <span id="page-29-1"></span>**Parental Control**

You can block video files by rating, or block any files based on their location. See ["Setting Up](#page-59-1)  [Parental Control" on page 4-13](#page-59-1).

If you have more than one Digital Entertainer Express on your home network, you can use these features:

- **Send message to other** . Send messages from one Digital Entertainer Express to another.
- **Monitor another Digital Entertainer Express**. To monitor what is playing in another room, select More > Now playing, and use the left and right remote buttons to scroll between rooms.

### <span id="page-30-0"></span>**Digital Entertainer Software for Windows**

To start the Digital Entertainer software, select it from the Windows Start menu. If the Digital Entertainer software is already running, click the  $\mathcal{L}$  icon to display the following screen:

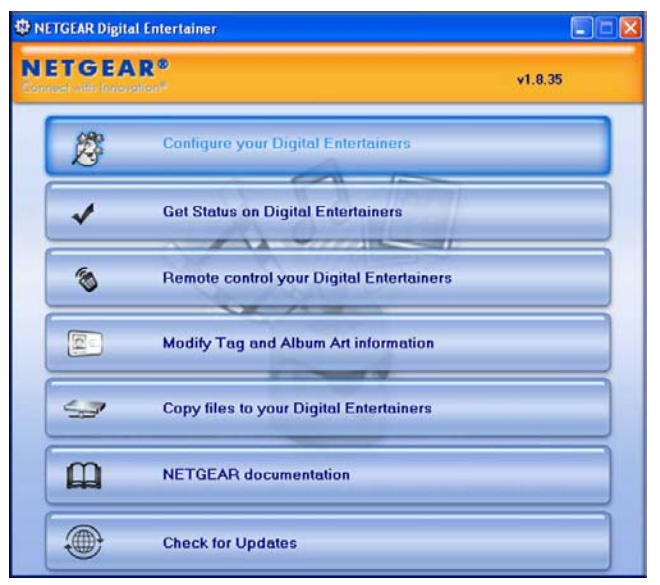

#### **Figure 2-2**

The following options are available:

- Configure your Digital Entertainer. Use the Configuration Wizard. See "Configuring Your [Media Library" on page 1-11.](#page-18-1)
- Get Status for Digital Entertainers. See ["Viewing Digital Entertainer Express Status from Your](#page-47-2)  [PC" on page 4-1](#page-47-2).
- Remote control your Digital Entertainers. See "Accessing the Digital Entertainer Express with [Your Browser" on page 2-6](#page-31-0).
- Modify Tag and Album Art information. See ["Using the Tag Tool Application" on page 4-3.](#page-49-1)
- Copy files to your Digital Entertainers. If your home network includes a Digital Entertainer model with a hard disk, you can copy files to it.
- NETGEAR documentation.
- Check for Updates. See ["Updating the Firmware" on page 6-1.](#page-71-2)

### <span id="page-31-0"></span>**Accessing the Digital Entertainer Express with Your Browser**

You can access the Digital Entertainer Express with any browser that supports HTML 3.2, including browsers on PCs and on most PDAs.

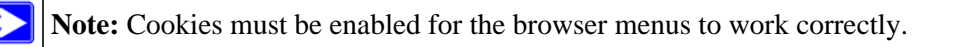

From a browser, you can use the same menus displayed on the television. A few functions are available *only* through the browser. You can set up your favorite Internet radio stations that are not on the Digital Entertainer's top 500 list, to add RSS news feeds, and to configure complex network settings. The browser main menu screen is shown in the following figure:

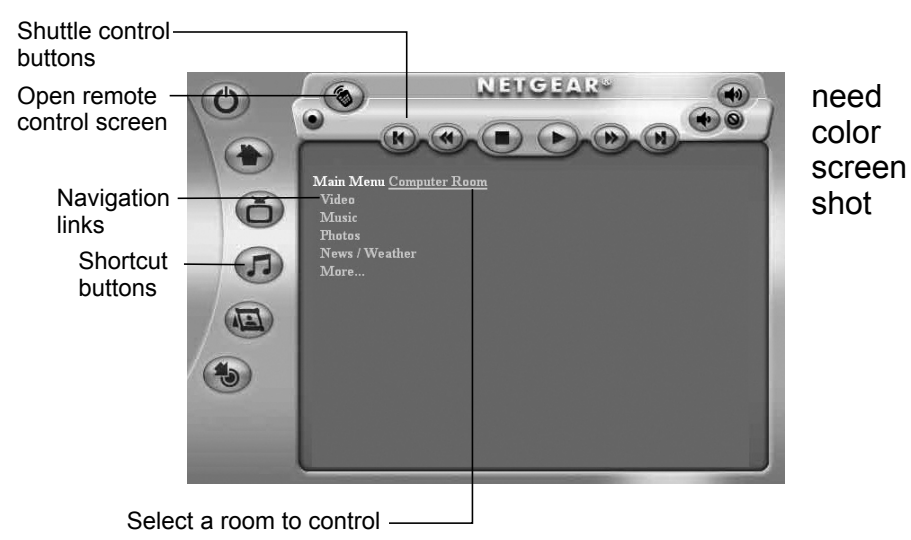

#### **Figure 2-3**

To access the browser menu, do one of the following:

- Right-click the Digital Entertainer for Windows task bar icon, and select the room name of the Digital Entertainer Express that you want to access.
- Set your browser to the IP address of the Digital Entertainer Express that you want to configure. To view the IP address, press  $\bullet$  **Home** and select More > Supervisor > System Information.

To change which room you are controlling, click the room name. A list of available rooms displays.

### <span id="page-32-0"></span>**Using Your Browser to Play Media**

To start playing something, click a menu entry. For example, click Music to browse to the music you want to play, and then select a song. When media playback starts, the browser opens the remote control screen shown in the following figure.

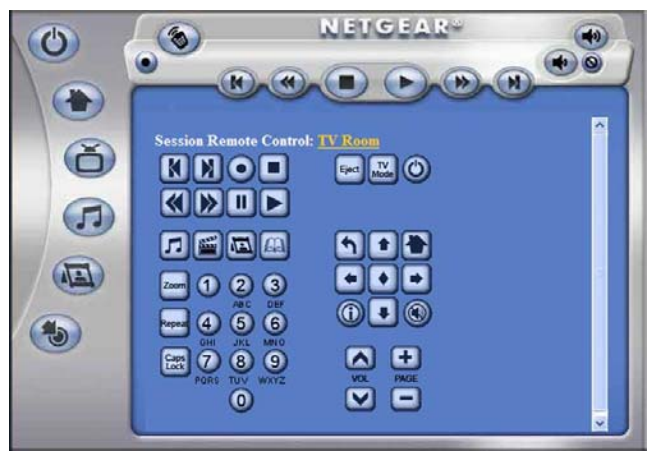

**Figure 2-4**

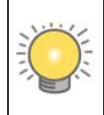

**Tip:** You can also click the Remote Control icon in the browser menu to open the remote control screen.

The onscreen buttons correspond to the Digital Entertainer Express remote control. Click them to send commands to the Digital Entertainer Express. For example, click **Volume Up** to increase the volume in the selected room.

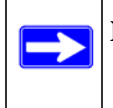

**Note:** See ["Supported Media File Formats" on page A-2](#page-83-2) for a Web address for the list of supported formats.

# <span id="page-33-2"></span>**Chapter 3 Listening and Viewing**

### <span id="page-33-1"></span><span id="page-33-0"></span>**USB Flash Drives or Media Players**

You can connect up to two USB flash drives or a media player such as an iPod to a USB port on the front or rear panel of the Digital Entertainer Express.

The Digital Entertainer Express plays files stored in Windows (FAT, FAT32, NTFS), Macintosh, or Linux disk formats. It does not matter if you set up the music player on a PC or a Mac.

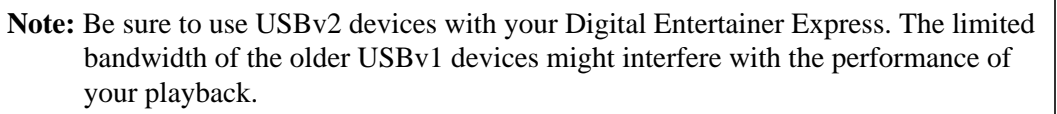

To play media with a USB connection:

**1.** Either use a USB cable or directly insert your USB product to the USB port on the front or rear of the Digital Entertainer Express.

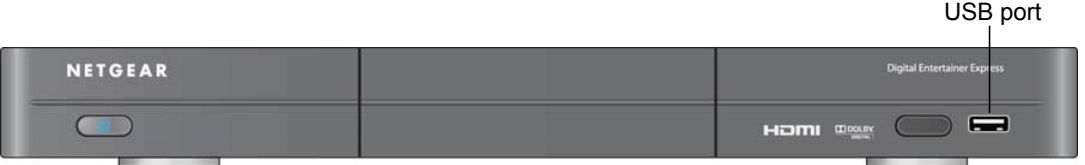

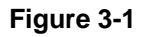

The Digital Entertainer Express scans the media, and then the media files are available for you to play on the Digital Entertainer Express.

**2.** If you want to play the media on your USB device, press **Music**, **Video**, or **Pics** on the remote control, and then select the media files.

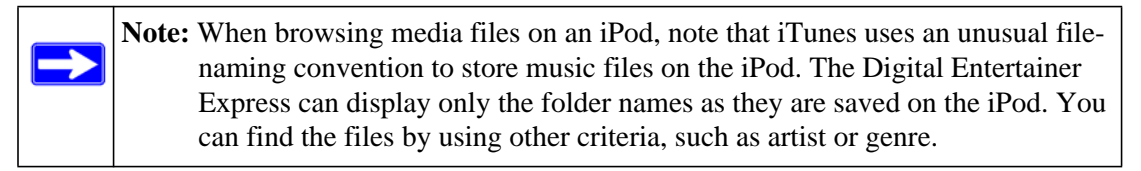

### <span id="page-34-0"></span>**Listening to Music**

The Digital Entertainer Express provides easy access to the music files on its hard disk, on your computers, on external hard drives connected to a computer or to the Digital Entertainer Express, or on other storage devices on the network.

To access music files, you need the following:

- The Digital Entertainer Express.
- Music files available on your network or on an attached USB device.

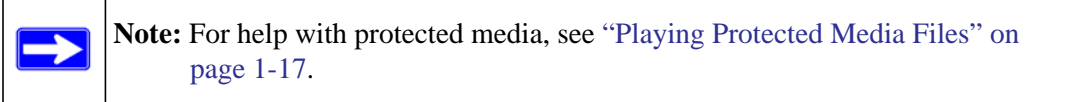

To listen to music:

**1.** Press **Music** on the remote, or press **Home**, and then select Music.

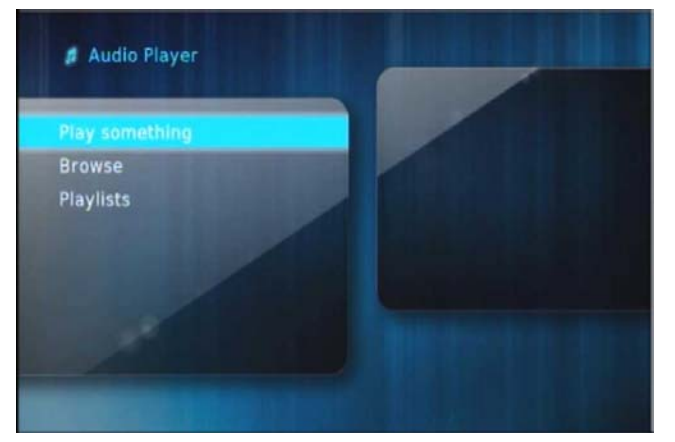

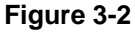

The Audio Player menu offers these selections:

**Play something**. Play a random selection of shared music.

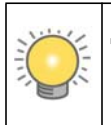

**Tip:** To play an entire album or list of songs, highlight the first song, and press **Play**. The rest of the songs will be played in the order shown.

- **Browse**. Browse digital music such as MP3. See ["Navigating with the Remote Control"](#page-26-2)  [on page 2-1](#page-26-2) for tips.
- **Playlists**. Select and play a playlist.

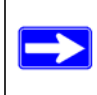

**Note:** Playlists should include only songs on the same server as the playlist itself, or the songs might not be identified correctly.

**2.** Select the music that you want to play.

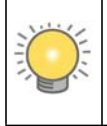

**Tip:** The **Repeat** button on the remote lets you repeat a selection.

- **3.** If you have more than one Digital Entertainer Express on your home network, you can use these features:
	- **Follow me**. To move the music from one room to another, press **Home**, and select  $More > Follow me$
	- **Whole house audio**. You can have all the Digital Entertainer Express units play the same music simultaneously. Use Follow me, and select Everywhere; or use Follow me, and add rooms one at a time.

When you browse and select a song, it is added to the list of playing songs. You can select the next song while you are listening to a song. To go to a song you selected, either press **Stop** before you select the song, or press **Next** repeatedly until you reach the song you want to hear.

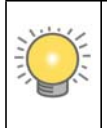

**Tip:** To save the list of playing songs, press **i** on the remote, select View Playlist, and then select Save.

There might be a difference between the time displayed when you are browsing a song and the time displayed when you are listening to the song. The time embedded in the song file is shown in the browser, while the actual length of the audio file (calculated by the Digital Entertainer Express) is shown in the Now Playing screen.
The following table describes how the remote control works when music is playing or paused. For a complete list of all remote control buttons, see ["Navigating with the Remote Control" on](#page-26-0)  [page 2-1](#page-26-0).

| <b>Button</b>      | <b>When Music Is Playing</b>                                                                                                    | <b>When Music Is Paused</b>                                                                                                    |
|--------------------|----------------------------------------------------------------------------------------------------|----------------------------------------------------------------------------------------------------|
|                    | Fast-forward.                                                                                                    | Not available.                                                                                                    |
| $\Omega$<br>or $9$ | • Go to the next track.<br>• Press 9 to skip to the next item playing in a<br>second session.<br>• For example, if you start music first and then<br>photos, <b>but shares</b> to the next song, while 9<br>skips to the next picture.                                                                                                    | Go to the next track and start playing.                                                                                                    |
| К<br>or $7$        | • Go back to the start of the current track. If<br>already at the start of the current track, go to<br>the previous track.<br>• Press 7 to skip to the previous item playing in<br>a second session.<br>• For example, if you start music first and then<br>photos, is skips to the previous song, while 7<br>skips to the previous picture. | Go back to the start of the current track. If<br>already at the start of the current track, go to the<br>previous track and start playing. |
|                    | Show the Now Playing screen.                                                                                                    | Show the Now Playing screen.                                                                                                    |
|                    | Pauses the music.                                                                                                    | Not available.                                                                                                    |

**Table 3-1. Remote Control When Music Is Playing** 

### **Viewing Photos**

The Digital Entertainer Express finds the media files on an optional internal hard disk, on your computer's hard disk, on other computers, on external hard drives, or on other storage devices on the network.

To view photos, you need the following:

- The Digital Entertainer Express.
- Photo files available on your network or on an attached USB device.

To view photos:

**1.** Press **Pics** on the remote control, or press **Home**, and then select Photos.

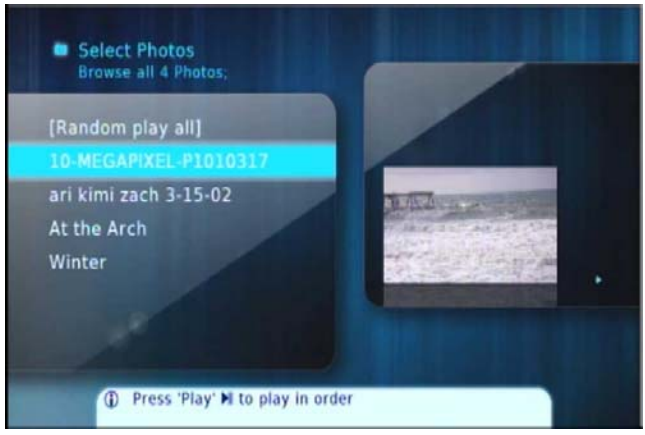

**Figure 3-3**

- **2.** Browse by title, by folder, or by year. See ["Navigating with the Remote Control" on page 2-1](#page-26-0) for tips.
- **3.** Press **Play Play** to view the selected photo and the rest of the listed photo as a slide show.

You can view photos in full screen or thumbnail mode.

- Press **OK** to toggle between thumbnail or full screen mode.
- **Full screen mode**. Cycle through the photos. These are displayed in the same size and zoom level as they were last viewed.
- **Thumbnail mode**. View thumbnails of several photos at a time, so you can scroll easily. In thumbnail mode, you can use **Page Up** and **Down** to change the number of thumbnails displayed.

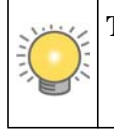

**Tip:** To play music while watching a photo slideshow, press **Music**, and start playing a song or playlist. While the music is playing, press **Home**, and then select the photos that you want to view with the music in the background.

The following table describes how to use the remote control while viewing photos. For a complete list of all remote control buttons, see ["Navigating with the Remote Control" on page 2-1.](#page-26-0)

**Table 3-2. Using the Remote Control to View Photos** 

| <b>Button</b>           | <b>Action When Viewing Photos</b>                                                                                                    |
|-------------------------|----------------------------------------------------------------------------------------------------|
|                         | Speed up the slide show. The maximum speed depends on the size of the photos.                                                                                                    |
| $\overline{\mathbf{A}}$ | Slow down the slide show.                                                                                                    |
| or 9                    | • Go to the next photo.<br>• Press 9 to skip to the next item playing in a second session.<br>• For example, if you start photos first and then music, on will skip to the next picture,<br>while 9 will skip to the next song.                           |
| or 7                    | • Go back to the previous photo.<br>• Press 7 to skip to the previous item playing in a second session.<br>• For example, if you start photos first and then music, <b>R</b> will skip to the previous<br>picture, while 7 will skip to the previous song |
| OK                      | Toggle to and from thumbnail view.                                                                                                    |
| Page                    | Zoom in and zoom out in full screen mode. When viewing thumbnails, increase or<br>decrease the size of thumbnails.                                                                                                    |
| Zoom                    | Change the aspect ratio. The aspect ratio settings adjust the display of the photo for<br>different types of television sets.                                                                                                    |
|                         | Select another thumbnail in thumbnail view.<br>Pan photo in full screen view.                                                                                                    |
|                         | Rotate a photo. For faster results, switch to thumbnail view by pressing OK; rotate the<br>thumbnail; switch back to full photo view.                                                                                                    |
|                         | Go back to last Video Browser menu.                                                                                                    |
| <b>Music</b>            | Jump to the music browser.                                                                                                    |
| Video                   | Jump to the video browser.                                                                                                    |
| Pics                    | Jump to the photo browser.                                                                                                    |

### **Playing Music and Viewing Photos at the Same Time**

You can play both photos and audio media at the same time. For example, you can view a slideshow and play music.

- Start viewing photos, and then start the audio.
- You can start the audio first if you prefer.

Navigation commands from the remote control go to the media that you started last. The other buttons control the first media. For example, if you are playing music, and then start a slideshow, pressing Pause pauses the slideshow. You can press  $\bullet$  to skip to the next song, and 9 to skip to the next picture. Or, press  $\bullet$  to return to the previous song, or press 7 to return to the previous picture.

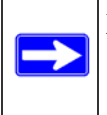

**Note:** The Digital Entertainer Express never deletes data from your network shares (shared media folders). You must manage your disk space, and delete files when you no longer want to keep them.

# **Viewing Stored Video Files**

The Digital Entertainer Express finds the video files on its hard disk, on computer on your network, on external hard drives, or on other storage devices on the network.

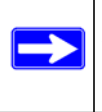

**Note:** Downloaded content from noncommercial sources might be of varying quality, and might not play back correctly.

To view recorded video files, you need the following:

- Digital Entertainer Express.
- Video files available on your network or on an attached USB device.

To watch a video:

**1.** Aim the remote control at the digital media player, and either press **Video** or press **Home**, and select Video.

Listening and Viewing 3-7

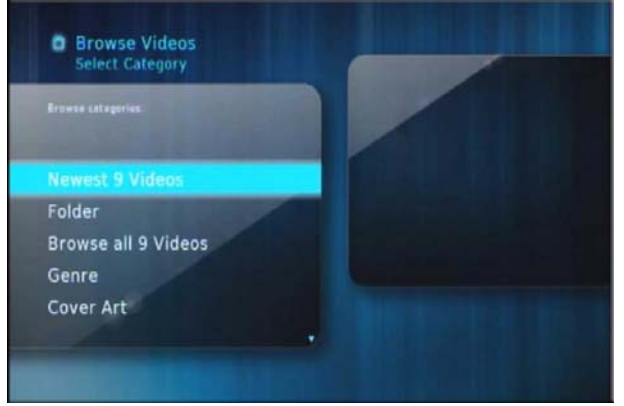

#### **Figure 3-4**

- **2.** Select the category you prefer to browse, and then select the video that you want to watch.
	- To change the aspect ratio of the video to match your television screen, press the **Zoom** button on the remote control.
	- To display information about the video, press the **i** button on the remote control. This option is available only when a video is playing.

**Tip: Play** plays the selected item, and then plays the rest of the items in the order shown on the screen.

The following table describes how to use the remote control when recorded (stored) video is playing. For a complete list of all remote control buttons, see ["Remote Control" on page 1-3](#page-10-0).

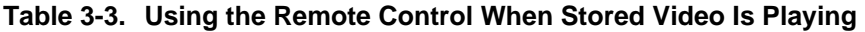

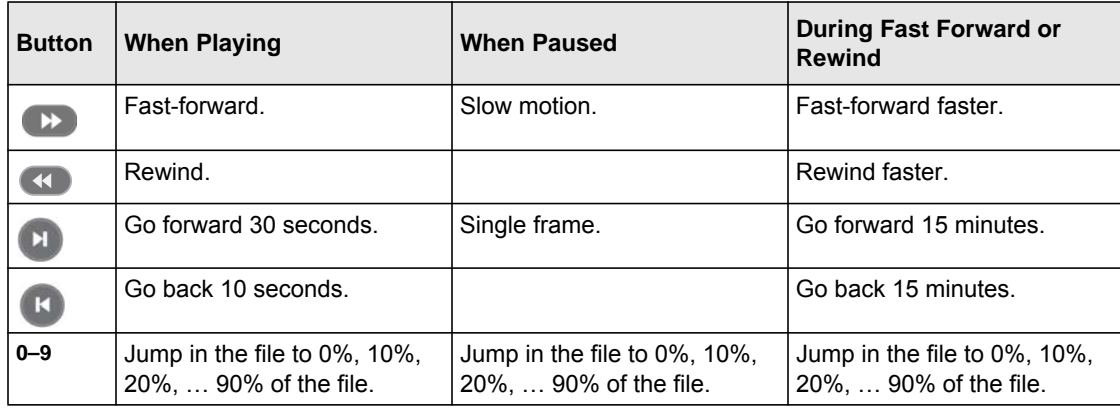

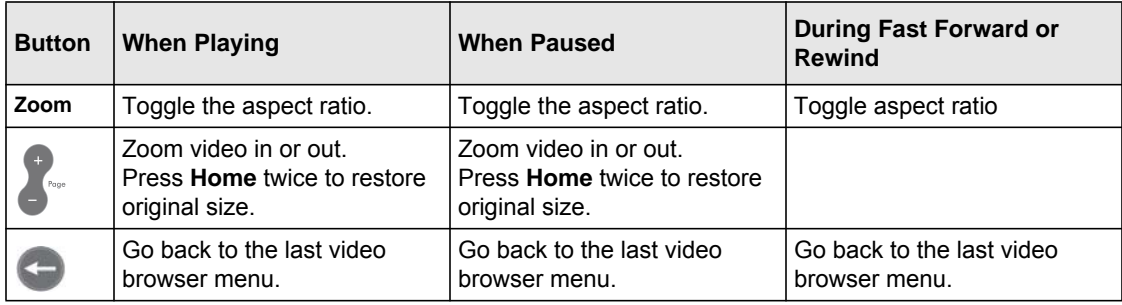

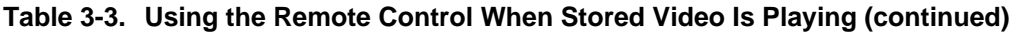

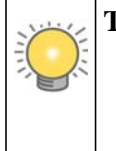

**Tip:** When playing back DVD videos without integrated menus (Main Movie only), you can also use the onscreen DVD menu to turn subtitles on or off, change subtitle text, color and background, or to change the active audio track, for DVDs that contain more than one soundtrack.

- **1.** To access the DVD screen, press **Menu** on the remote control, and then press  $\overline{\bullet}$  **down arrow** to select a topic.
- **2.** Press  $\overrightarrow{OK}$  to open the screen, and then press  $\overrightarrow{d}$  **down arrow** to select a setting.
- **3.** Press **OK** to accept the setting.

### <span id="page-41-0"></span>**Playing Internet Media**

To go to the Internet Media screen, press **Home**, and then select Internet Media.

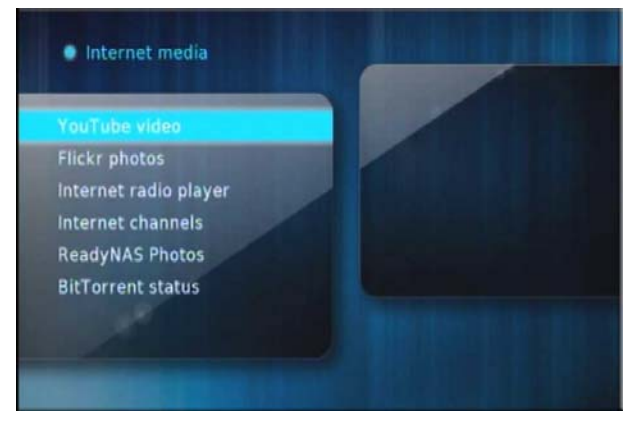

#### **Figure 3-5**

Listening and Viewing 3-9

The Internet Media menu offers these selections:

- **YouTube Video**. Playing YouTube videos may require that you have a PC running the Digital Entertainer for Windows software. See ["Viewing YouTube Content" on page 3-10.](#page-42-0)
- **Internet Radio Player**. Browse and edit the list of Internet radio stations.

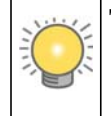

**Tip:** To add Internet radio stations more easily, use the Digital Entertainer Express Web browser menu. Find your favorite station on your PC, copy its URL, and paste that into the browser.

- **Internet Channels**. Use the Internet channels option to access RSS multimedia feeds, including Internet podcasts. For more information, see ["Internet Channels" on page 3-13](#page-45-0).
- **Flickr Photos**. The Flickr browser loads 500 photos at a time. You can browse the photos that have been loaded, or load more photos. When browsing, you can press Play to start a slideshow from the selected photo onward, or press OK to view a single photo full screen. The Flickr photo viewer is identical to the regular slideshow viewer and all of the same buttons apply.
- **ReadyNAS Photos**. Internet Media also contains ReadyNAS photos, which allows you to view photos from your ReadyNAS attached storage device. To access these photos, sign in using your existing user name and password for ReadyNAS photos.

#### <span id="page-42-0"></span>**Viewing YouTube Content**

You can use your Digital Entertainer Express to view YouTube content and add items or publishers to your favorites lists.

To do so, you need the following:

- The Digital Entertainer Express set up with access to the Internet through your network.
- A PC running the Digital Entertainer for Windows software. (This may be required to play some YouTube videos.)

To view YouTube content:

**1.** Press **Home**, and select Internet Media > YouTube.

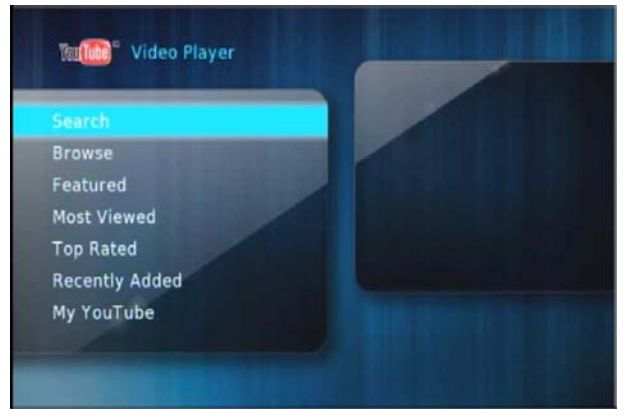

#### **Figure 3-6**

- **2.** Select the option you want to use to retrieve YouTube content, and press **OK**.
	- **Search**. Press **Caps Lock** to display the onscreen keyboard, and then use the arrow buttons on your remote control to enter a search term (tag). Your last search tag is displayed by default. Select OK on the onscreen keyboard to close the keyboard.
	- **Browse**. Browse categories of videos, such as action or animals.
	- **Featured**. Browse a list of top YouTube videos.
	- **Most Viewed**. Displays a list of popular YouTube videos.
	- **Top Rated**. Displays a list of videos rated highly by users.
	- **Recently Adde**d. Displays a list of videos recently uploaded to YouTube.
	- **My YouTube**. Choose this to sign in using your YouTube user name to access your playlists, online and local favorites, subscriptions, and history of watched videos.

The results of your search are displayed, with a preview of each item shown on the right when an item in the list is selected.

**3.** Select the item you want to view, and press **OK**. Or, press **Play** to play the currently seclected video and queue the subsequent videos in the list.

The Digital Entertainer Express begins playing the YouTube item.

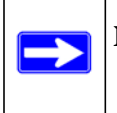

**Note:** Press the **Menu** button to view the video in full screen. You can also use the **Zoom** button to improve the picture quality when viewing YouTube content.

When you have finished viewing the item, you can save this publisher or this item in your favorites list for easy access in the future.

The following table describes how to use the remote control when YouTube content is playing. For a complete list of all remote control buttons, see ["Remote Control" on page 1-3.](#page-10-0)

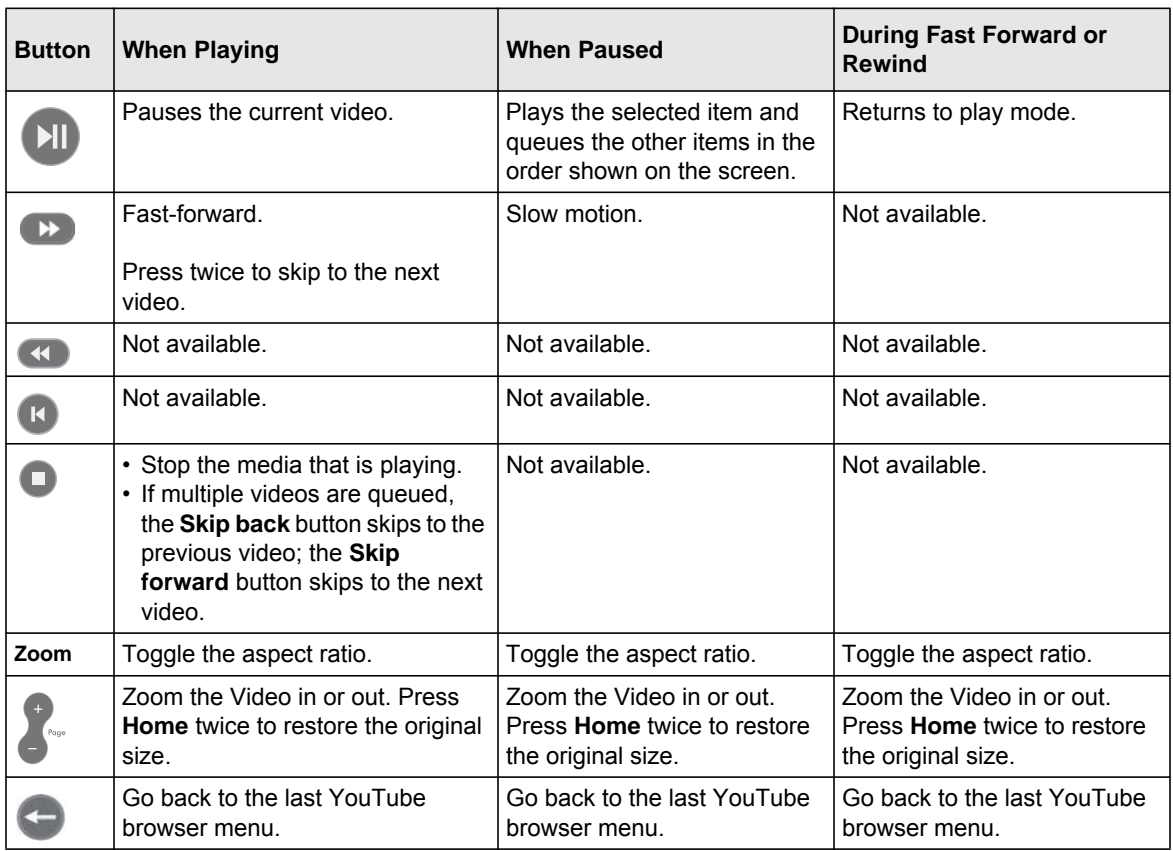

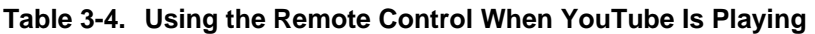

#### **Playing Internet Radio**

You can use your Digital Entertainer Express to access and play Internet radio programming and add items or publishers to your favorites lists. To do so, you need the Digital Entertainer Express set up with access to the Internet through your network.

**Note:** Some Internet radio stations provide a low bit rate audio stream that your amplifier or receiver might not support. Try connecting the analog audio outputs of the Digital Entertainer Express to the analog inputs of your home audio amplifier or receiver, and switch the device to that input when listening to a low bit rate Internet radio station.

To access and play Internet radio programming:

- **1.** Press **Home**, and select Music or select Internet Media.
- **2.** Select Internet Radio, and press **OK**.
	- **Browse station**. You can browse by title, genre, or quality. Use the up or down arrows and **Page** up or down to scroll through the list. A preview of each item is shown on the right when an item in the list is selected.
	- **Remove station**. Remove an Internet radio station from the list.
	- **Add station**. Add an Internet radio station to the list. You need to know the station's URL (Web address).
- **3.** Select the item you want to play, and press **OK**.

The Digital Entertainer Express begins playing that item.

When you have finished playing the item, you can save this station in your favorites list for easy access in the future.

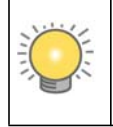

**Tip:** You can use the browser menu from the PC to add stations to the favorites list.

Only the **Stop** button is available when Internet radio is playing. Press the **Stop** button to stop playing the Internet radio.

#### **Viewing News and Weather**

You can use the Digital Entertainer Express to view news and weather. To view news and weather, you need the Digital Entertainer Express set up with access to the Internet through your network.

#### **Viewing Weather**

To receive local weather, you must enter your zip code. You can enter your zip code during installation or using Digital Entertainer Express settings. (Press **Home**, and select News/ Weather.)

#### <span id="page-45-0"></span>**Internet Channels**

Internet Channels uses Really Simple Syndication (RSS) for accessing regularly updated information such as news, podcasts, and blogs. Common sources are the major television networks and wire services, as well as many Internet websites and portals. Many of these Internet channels contain associated video, audio, or pictures.

To use the Digital Entertainer Express to browse RSS feeds on your television, press **Home**, and select Internet Media > Internet channels. The Digital Entertainer Express includes several common feeds, and you can add your own. To add your own feed, select **Add new RSS feed**, and enter the URL (Web address) of the feed, as well as a descriptive title.

You can locate the RSS feeds on your computer and use the Digital Entertainer Express browser menu to save the RSS feeds to view on your television.

# **Chapter 4 Fine-Tuning Your Experience**

The topics in this chapter will help you fine-tune your experience with the Digital Entertainer Express the following areas:

- Improving media library search results using tags and media art.
- Optimizing network performance to ensure that you get the best entertainment experience possible with your equipment.
- Taking precautions so that information such as personal photos sent over a wireless connection are not subject to snooping.
- Assuring that adequate parental controls are in place for using the digital media in your network.

## **Viewing Digital Entertainer Express Status from Your PC**

From your Windows-based PC, you can view the status of any Digital Entertainer Express in your network.

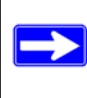

If you have more than one Digital Entertainer Express on your home network, you can use the remote to check what is playing in another room. Select More > Now playing, and use the left and right remote buttons to scroll between rooms.

To view the status:

**1.** From the Windows Start menu, select All Programs > NETGEAR Digital Entertainer for Windows > Digital Entertainer.

This icon  $\approx$  appears in the system tray when the Digital Entertainer for Windows software is running.

- **2.** Click to open the Digital Entertainer for Windows screen.
- **3.** Select Open.

**4.** If you have more than one Digital Entertainer, select the room that you want.

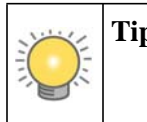

**Tip:** You can also monitor what is playing on another Digital Entertainer Express using the Now Playing screen on your TV. Use the right and left arrows to scroll between rooms and see what is s playing in each.

**5.** Select Status. The Status screen opens.

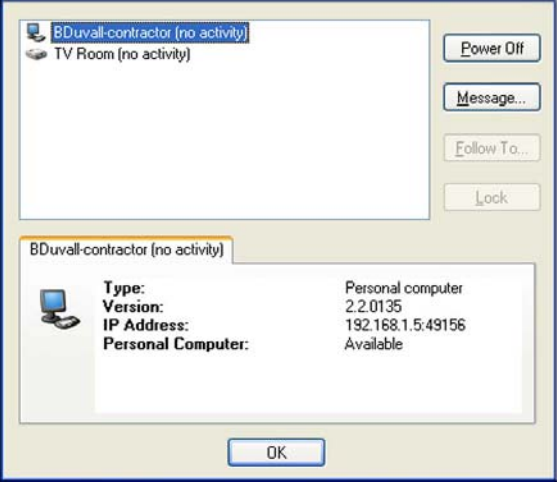

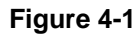

The Status screen includes these buttons:

- **Power Off**. Stop media. This does not turn off the Digital Entertainer Express.
- **Message**. Send a message for the Digital Entertainer Express to display on the TVscreen.
- **Follow To**. Have media that is playing follow you to another Digital Entertainer Express.
- **Lock**. For future use.

You can also right-click the Digital Entertainer Express name to select these additional options:

- **Play**. Play media in the selected room.
- **Control.** Open the remote control screen.
- **Power off.** Stops the selected session.

## **Improving Media Library Search Results**

To make browsing easier or to add media cover art, you can tag your media files with the Tag Tool.

#### **Using the Tag Tool Application**

Use the Tag Tool to enhance your file management on third-party devices, such as your mobile phone or MP3 player, as well as on the Digital Entertainer Express. The Tag Tool works with these file formats: AVI, WMV, MPG, MP1, MP2, MP3, MKV, FLAC, ISO, and IFO. The Digital Entertainer Express can read the existing tag information associated with your media files.

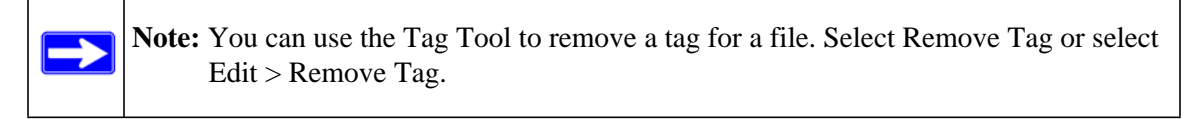

You can use the Tag Tool to add or change the identification information stored in media files. For example, you can enter the artist name or rating.

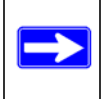

**Note:** If you set the rating for a file, you can also control access to that file from the Digital Entertainer Express Security screen.

To use the Tag Tool:

**1.** From the Windows Start menu, select All Programs > NETGEAR Digital Entertainer for  $Windows > Tag Tool.$ 

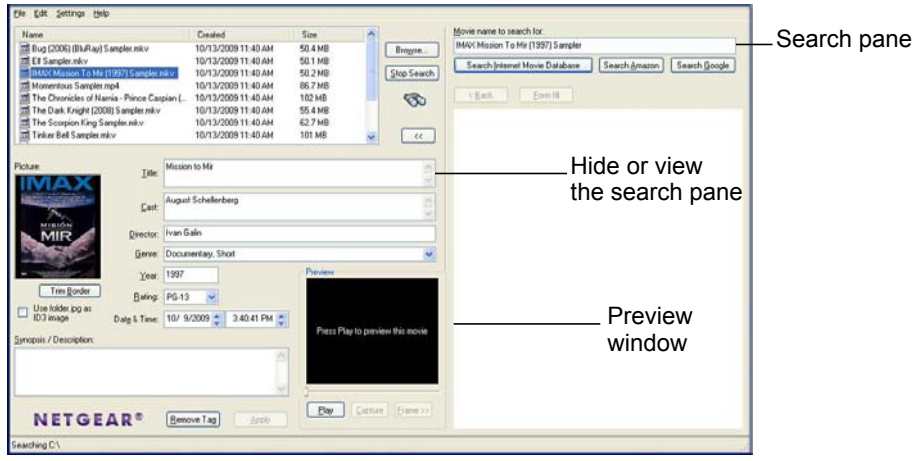

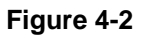

- **2.** Locate the file that you want.
	- **File menu**. You can select File > Open to open a file.
- **Browse**. Click **Browse** to view the files within a folder, and then select the file that you want.
- **Preview window**. You can select Play to watch a preview.
- **Search pane**. Enter the name of video in the Name, and then use the Search pane buttons: **Search IMDB**, **Search Amazon**, or **Search Google**. After you select a movie, you can select Form Fill to copy the information from the Web page into the Tag Tool screen.
- **3.** Make the changes that you want, and then click **Apply** to save the tag.

### **Adding Cover Art**

You can use the Tag Tool application to add cover art to files individually or in groups.

#### **Capturing a Video Frame for Cover Art**

You can use the Tag Tool to capture a single frame from a video to use as cover art for your video.

To capture a video frame:

**1.** Click **Play** in the Preview window.

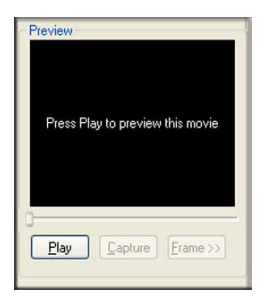

**Figure 4-3**

**2.** When you find a frame that you like, click **Capture**.

The frame is captured into the Preview image.

#### **Adding High-Resolution Album or Cover Art**

You can add high-resolution album or cover art to a media file.

To add high-resolution art:

**1.** In the Tag Tool screen, click **Search Amazon** to locate the art. For even higher-resolution images, click **See larger image**.

- **2.** Right-click the image of the album or cover art.
- **3.** Select Copy, and then right-click to copy and paste the image into the Tag Tools Picture area.

You can also copy and paste any other image into the Picture area.

#### **Adding Album Art to All the Songs in an Album**

If you want to tag all the songs in an album with the same cover art, the songs must be in the same folder.

To add album art to all songs on an album:

- **1.** Place all the songs from the album in a single folder.
- **2.** Select any one of the songs from the album in the Tag Tool list box.
- **3.** Click **Search Amazon**, and copy and paste the album art into the Tag Tool Picture area.
- **4.** Select the Use folder.jpg check box. This saves your cover art picture into a file named folder.jpg in the album's folder. Both Windows Media Player and the Digital Entertainer Express will recognize this as the album art for all the songs in the folder.

#### **Using the Script Wizard to Automate Tasks**

Use the Digital Entertainer Script Wizard to automate a variety of tasks. You can create three types of scripts:

- **Command script**.Creates a new script to automate the ways you use your Digital Entertainer Express.
- **Video script**.Creates a new script that appears in the video browser of your Digital Entertainer Express.
- **Audio script**.Creates a new script that appears in the audio browser of your Digital Entertainer Express.

To create a script:

**1.** From the Windows Start menu, select All Programs > NETGEAR Digital Entertainer for Windows > Script Wizard.

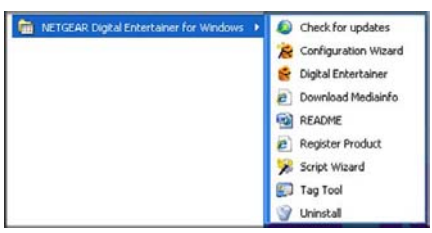

#### **Figure 4-4**

**2.** Select the script type (Command, Video, or Audio).

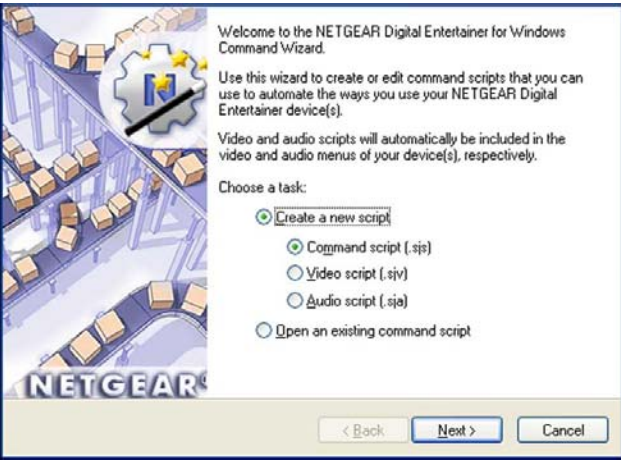

**Figure 4-5**

- **3.** Click **New** to add an action from the list.
- **4.** Select the options for the script action, if prompted, and then click **Next**.
- **5.** Add additional actions, if necessary.

### **Understanding Home Networking**

In recent years, home networks have become common. More and more, they include a variety of technologies that work together in ways that are not always obvious. The following topics identify common connection types, their speed, and security considerations.

• Broadband Internet

Your Internet connection speed is determined by your Internet Service Provider, as well as the connection speed of the sites to which you connect, and general Internet traffic. ADSL and cable modem connections are asymmetrical, meaning they have a lower data rate *to* the Internet (upstream) than *from* the Internet (downstream). A typical residential ADSL or cable modem connection provides a downstream throughput of about 1 to 3 megabits per second (Mbps). Newer technologies such as ADSL2+ and Fiber to the Home (FTTH) increase the connection speed to tens of Mbps.

• Wireless

Current-generation 802.11n wireless routers such as the NETGEAR WNR854T RangeMax NEXT Wireless-N Router provide wireless data throughput of up to 300 Mbps using technology called multiple input, multiple output (MIMO). MIMO uses multiple antennas to transmit multiple streams of data. The use of multiple (internal) antennas also provides excellent range and coverage. With the introduction of the newer WPA and WPA2 encryption and authentication protocols, wireless security is extremely strong.

• Powerline

For connecting rooms or floors that are blocked by obstructions or are distant, consider networking over your building's AC wiring. NETGEAR's Powerline HD family of products delivers up to 200 Mbps to any power outlet and connects to your devices and network using standard Ethernet cables.

**Note:** You need at least two Powerline HD adapters to make this type of connection in your network.

Data transmissions are encrypted for security, and you can configure an individual network password to prevent neighbors from connecting.

The Powerline HD family of products can coexist on the same network with older-generation XE family products or HomePlug 1.0 products, but they are not interoperable with these older products.

• Wired Ethernet

As Gigabit Ethernet ports become common on newer computers, wired Ethernet remains a good choice for speed, economy, and security. Gigabit Ethernet can extend up to 100 meters with twisted-pair wiring of Cat 5e or better. A wired connection is not susceptible to interference, and eavesdropping would require a physical connection to your network.

### **Assessing Your Speed Requirements**

Because your Internet connection is likely to operate at a much lower speed than your local network, faster local networking technologies might not improve your Internet experience. However, many emerging home applications require high data rates. For example:

- Streaming HD video requires 10 to 30 Mbps per stream. Because latency and packet loss can disrupt your video, plan to provide at least twice the capacity you need, or add an internal hard drive to provide "buffering" for your connection.
- Streaming MP3 audio requires less than 1 Mbps per stream and does not strain most modern networks. Like video, however, streaming audio is also sensitive to latency and packet loss, so a congested network or a noisy link can cause problems.

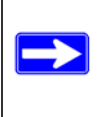

**Note:** Actual data throughput varies. Network conditions and environmental factors, including volume of network traffic, building materials and construction, and network overhead, can lower actual data throughput rate.

# **Optimizing the Performance of Your Home Network**

To get the best performance from your home network, you should optimize each portion of the network, as well and place files in the network where they will get the bandwidth their use will demand.

#### **Wireless Performance (USB Wireless Adapter Required, Sold Separately)**

The speed and operating distance or range of your wireless connection can vary significantly based on the physical placement of the wireless router. You should choose a location for your router that will maximize the network speed.

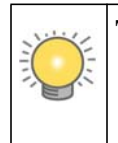

**Tip:** To find the best location, start the Network test (from the Supervisor Functions screen) running on the Digital Entertainer Express, and then move the Digital Entertainer Express and the wireless router. Monitor the Network test results to determine which location maximizes network speed.

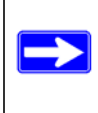

**Note:** Failure to follow these guidelines can result in significant performance degradation or inability to wirelessly connect to the router. For complete range and performance specifications, see ["Technical Specifications" on page A-2](#page-83-0).

The following list describes how to optimize wireless router performance.

• Identify critical wireless links.

If your network has several wireless devices, decide which wireless devices need the highest data rate, and locate the router near them. Many wireless products have automatic data-rate fallback, which allows increased distances without a loss of connectivity. This also means that devices that are farther away might be slower. Therefore, the most critical links in your network are those where the traffic is high and the distances are great. Optimize those first.

- Choose placement carefully. For best results, place your router:
	- Near the center of the area in which your computers will operate.
	- In an elevated location such as a high shelf where the wirelessly connected computers have line-of-sight access (even if through walls).
- Avoid obstacles to wireless signals.
	- Keep wireless devices at least 2 feet from large metal fixtures such as file cabinets, refrigerators, pipes, metal ceilings, reinforced concrete, and metal partitions.
	- Keep the device away from large amounts of water such as fish tanks and water coolers.
- Reduce interference.

Avoid windows unless communicating between buildings.

Place wireless devices away from various electromagnetic noise sources, especially those in the 2400–2500 MHz frequency band. Common noise-creating sources are:

- Computers and fax machines (no closer than 1 foot)
- Copy machines and cell phones (no closer than 6 feet)
- Microwave ovens (no closer than 10 feet)
- Choose your settings.
	- Use a scanning utility including those provided with the NETGEAR wireless adapters to determine what other wireless networks are operating nearby, and then select an unused channel.
	- Turn off SSID broadcast, and change the default SSID. Other nearby devices might automatically try to connect to your network several times a second, which can cause significant performance reduction.

# **Network Bandwidth**

As your network grows, it might consist of several segments of different networking technologies, each providing different throughput. In planning your network, you should first consider which devices will have the heaviest traffic flow between them. Here are some examples:

- A Digital Entertainer Express in one room streaming high-definition video from a server in another room
- A storage device that is used for backing up your computers

Next, consider the throughput of your network devices. Where possible, use higher-speed technologies to make the heaviest-traffic connections with no lower-speed bottlenecks in the path.

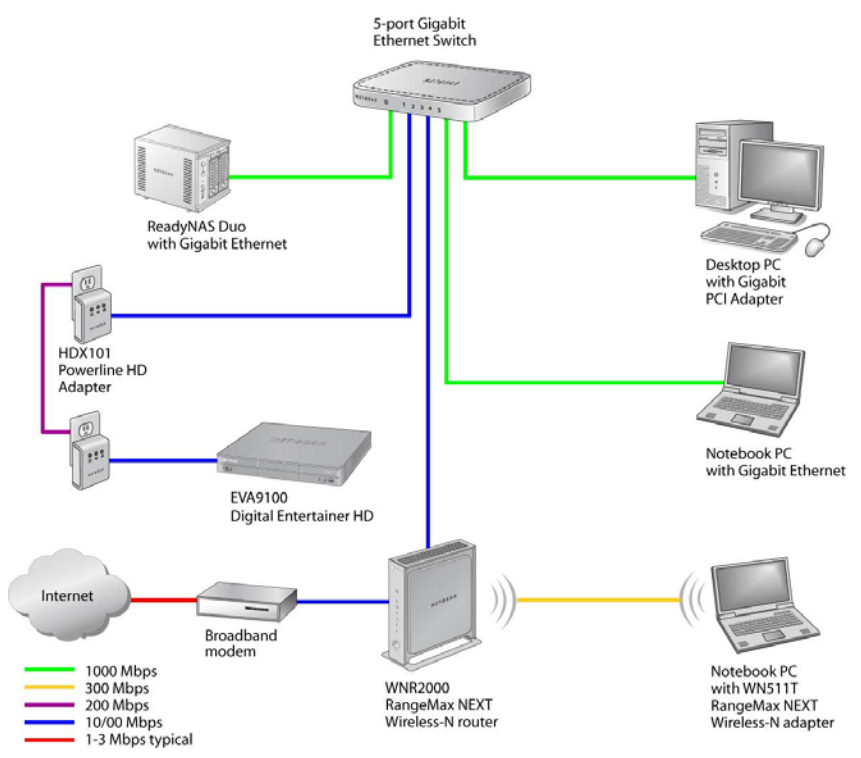

#### **Figure 4-6**

This illustration shows a sample network using multiple networking technologies. The two PCs with Gigabit (1000 Mbps) Ethernet adapters have a gigabit connection through the gigabit switch to the ReadyNAS Duo network storage unit with a gigabit connection. This connection should allow for extremely fast access to large files on the ReadyNASTM Duo unit. The EVA9100 connected through a pair of Powerline HD adapters has access at the 200 Mbps speed of the Powerline HD connection. This is fine for any of the media files it will use over this connection and might be more suitable than running Ethernet cables to where the entertainment system is located. Although any of the links in this example would be sufficient for high-traffic applications such as streaming HD video, the use of older devices such as 10 Mbps Ethernet or 802.11b wireless would create a significant bottleneck.

#### **Media File Performance**

Video playback can be resource intensive. To avoid pauses in video viewing, select hard disk drives and network equipment designed to handle large files quickly. If you want to send video over a wireless network connection, new wireless technologies like those found in the NETGEAR RangeMax<sup>TM</sup> products are good choices. Not only do they operate at higher speeds, but they also sustain those speeds over greater distances.

File transfer speed depends on the following:

• Hard disk drive speed

SATA hard drives can be any of the following speeds: 4,500 RPM, 5,400 RPM, 7,200 RPM, 10,000 RPM.

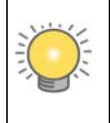

**Tip:** For best performance, separate your media into their own set of folders. This maximizes performance of your PC and reduces the time needed to find media files.

• LAN connection speed

A Gigabit Ethernet connection through a gigabit switch provides the fastest LAN file transfer speed and gives the best performance.

NETGEAR HD Powerline adapters provide adequate bandwidth without the inconvenience of running Ethernet cables.

- Wireless communication speed
	- 802.11b (11 Mbps,) is not recommended for video.
	- 802.11g (54 Mbps) is not recommended for HD video.
	- 802.11n is not recommended for high bandwidth HD video. However, when using 802.11n, the 5GHz band is usually less crowded and will likely provide better performance.
	- If many wireless networks in your area are sharing the same channel, this can slow the speed of your wireless network. (The scanning utility built in to NETGEAR wireless adapters lists all wireless networks operating at your location along with the channel each is using.)
	- If any 802.11b devices are powered on in an 802.11g network, they can cause the entire network to slow to 802.11b speeds.

### **Tips for Streaming Video**

Use these tips for the best performance with streaming video or during file transfers to the Digital Entertainer Express.

- Use a wired LAN connection to stream HD video.
- For streaming video, use no more than one wireless link. For example, do not wirelessly connect both the Digital Entertainer Express and your computer with media to your router. Replace one of these wireless links with a wired connection.
- For playing music and viewing photos, wirelessly connecting both the Digital Entertainer Express and the computer with media files should work fine.
- With a wireless 802.11g connection, you can stream standard-definition video, music, and standard-resolution photos reliably, although high network traffic and interference might cause some audio/video interruptions.
- You can use NETGEAR's Powerline HD product with a wired connection; it supports all but the most demanding HD streaming.
- Upgrade to a Dual Band 802.11n router such as the NETGEAR WNDR3300. Use the less crowded 5GHz band for video and keep your computers and other internet devices on 2.4GHz bands.
- For the EVA9100 model, add a hard drive (see ["Playing Internet Media" on page 3-9\)](#page-41-0) to improve playback results over wireless by using the hard drive to buffer playback.

# **Taking Precautions**

Take precautions to secure personal data sent over wireless connections to your Digital Entertainer Express. Also take precautions for monitoring content, if you wish to exercise parental control. See the following sections for information about doing this.

### **Access and Network Security**

Use care when sharing media, and set up security in your home network to protect your privacy and prevent unauthorized access to your photos and media files.

When sharing media use the following precautions:

• Share *only* the folders containing media files. *Do not share your main hard drive or any folder containing programs or personal data.*

- Share media folders on a read-only basis (do not allow others to write to the folders.) unless recording to the folders.
- For maximum security, consider a storage device, attached to a network, dedicated to entertainment and media.

When using a wireless network:

- Use wireless security such as WEP, WPA, or WPA2. For more about wireless security, see ["Wireless Communications" in Appendix B.](#page-85-0)
- Use a firewall or home router with Network Address Translation (NAT), which hides your inhome systems from the Internet.

### <span id="page-59-0"></span>**Setting Up Parental Control**

You can block video files by rating, or block any files based on their location.

#### **Block Video Files By Rating**

To block video files using an MPAA or TV rating, mark the files with a rating and then select a rating level on your Digital Entertainer Express:

**1.** Use the NETGEAR Tag Tool application to tag video files with an MPAA or TV rating. From the Windows Start menu, select All Programs > NETGEAR Digital Entertainer for Windows > Tag Tool.

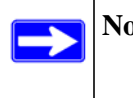

**Note:** Files without tags are considered "NR" or Not Rated, the most sensitive and highest rating.

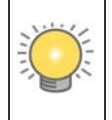

**Note:** Files restricted by rating do not have to be in the same folder.

- **2.** Change the supervisor password on your Digital Entertainer Express:
	- **a.** Press **Home** and select More > Supervisor functions > Advanced Settings > Parental  $\overline{\text{controls}}$  and  $\overline{\text{security}} >$  Supervisor password.

**b.** Enter the new password, and press **OK**.

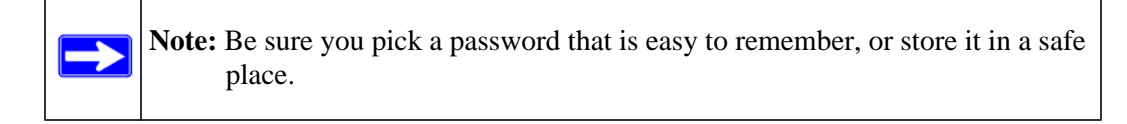

- **3.** Select More > Supervisor functions > Advanced Settings > Parental controls and security > Parental control.
- **4.** Select the standard entertainment industry ratings such as G, PG, NR, and so on.

Users can access files with the selected rating or a lower rating (higher up on the menu), but cannot access files tagged with a higher rating. For example, if you select PG-13, all files with a PG-13, PG, TVPG or G rating are accessible at all times. However, files with TV-14, R, NC17, TVMA or NR (no rating set) are accessible only if you enter the supervisor password.

Select the NR rating to allow access to all shared media files.

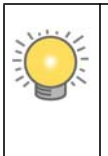

**Note:** To temporarily suspend parental controls for 20 minutes and display blocked files, select More > Supervisor functions and enter the supervisor password. To re-establish parental controls, press the power button to turn the device off and back on.

#### **Block Files By Location**

To block files by location, choose the shared folders that require a supervisor password:

- **1.** Place the files in a shared folder.
- **2.** Press **Home** on the remote and select More > Supervisor functions > Advanced Settings > Parental controls and security > Share Restrictions.
- **3.** Select the checkboxes for the shared folders that require a supervisor password. Folders with a checked box can be accessed only with the supervisor password.
- **4.** (Optional) Enter an additional password for each protected folder:
	- **a.** Press **Home**, and select More > Supervisor functions > Advanced Settings > Servers and shared folders > Select which servers to scan
	- **b.** Highlight the shared folder that is password protected with parental controls.
	- **c.** Press **Menu** and enter a username and password.
	- **d.** Select **OK**.

# **Chapter 5 Advanced Features and More Features**

Use the screens you access by selecting More > Supervisor functions to perform housekeeping tasks, run media library scans, and view system information. You can also use your Digital Entertainer Express to access the desktop of a PC on your network.

#### **Advanced Settings**

Select More > Supervisor functions > Advanced Settings to display the following menu:

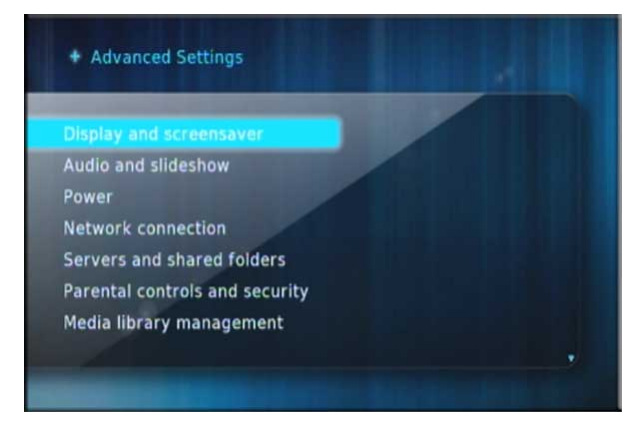

#### **Figure 5-1**

The following options are available:

- **Display and screensaver**. See ["Display and Screensaver" on page 5-2.](#page-62-0)
- **Audio and slideshow**. See ["Audio and Slideshow" on page 5-4](#page-64-0).
- Power
- **Network connection**. See ["Network Connection" on page 5-4.](#page-64-1)
- **Servers and shared folders**. Set up shared media files available for the Digital Entertainer Express. See ["Setting Up Network Shares" on page 5-5](#page-65-0).
- **Parental controls and security**. Set up parental controls See ["Setting Up Parental Control" on](#page-59-0)  [page 4-13.](#page-59-0)
- **Media library management**. Manage your media library. See ["Media Library Management"](#page-65-1)  [on page 5-5.](#page-65-1)
- **Language**. Select a language for the Digital Entertainer Express onscreen menus.
- **Time and location.** Specify your location and time zone, and synchronize your Digital Entertainer Express to a time server.
- **Other**. The following options are available:
	- **Folder browsing**. Enable or disable folder browsing. Enabling this option displays the complete folder tree starting at the top level. Enable "Live" folder browsing to display all network locations and scan each folder as you select it, adding any new media it finds to the media library.
	- **SACK Processing**. SACK audio processing is used for debugging only.
	- **Media art display**. Specifies the size of media art. Smaller files appear fast on the screen.
	- **Pop-up help**. Enables or disables the pop-up help system. Pop-up help is enabled by default.
	- **YouTube direct playback**. Enables or Disables higher quality video directly from YouTube without using a Windows PC. Since some YouTube clips are not available using this method, error messages may appear.
	- **Disable UPnP setting.** Use this to disable UPnP support in the event you are experiencing compatibility problems with UPnP devices or servers on your network.
- **Restore factory defaults**. This resets all the options to the default values as of the last installed firmware, and requires a system restart. See ["Restoring Factory Settings" on](#page-82-0)  [page A-1.](#page-82-0)

#### <span id="page-62-0"></span>**Display and Screensaver**

You can adjust the following settings:

- **Display type**. Select the display you prefer. The default is North America.
- **Display mode**. For a high-definition TV, select the appropriate resolution.
- **Aspect ratio**. When set to Normal, the aspect ratio defaults to the same setting as the content you are viewing.
- **Smooth scroll**. This setting affects the appearance of the Digital Entertainer Express menus.

*v1.0, October 2009*

- **Brightness, Contrast, Hue**. Although you can adjust these settings on the Digital Entertainer Express, it is best to leave them at the default settings of 50, and adjust the features on your TV.
- **Screen saver**. You can set the interval after which a screen saver will protect your TV from image burn-in. You can use the Image option to use a picture from your library as your screensaver.
- **Skin settings**. Choose one of the built-in skins, or backgrounds, for the onscreen menus.

#### **Adding a Skin**

The default skin setting is called FlareHD and is stored on the Digital Entertainer Express flash.

**Warning:** Loading an invalid skin can cause your Digital Entertainer Express to become unusable. If this occurs, you will need to restore factory defaults using the button on the rear panel of the unit. See ["Restoring Factory Settings" on](#page-82-0)  [page A-1](#page-82-0).

To add a skin:

- **1.** From the main menu, select More > Supervisor functions > Advanced Settings > Display and screensaver > Skin settings.
- **2.** Click the **Save skin** button to export the skin to the Data save location folder (set in the Advanced Settings > Media library management screen).
- **3.** Navigate to the machine, NAS, or USB share that you are using as your data save location. Locate the Skins subfolder. Underneath that are subfolders for each defined skin. A subfolder called FlareHD was created in the previous step.
- **4.** Uncompress the skin you want, and put it in its own subfolder.
- **5.** From the main menu, select More > Supervisor functions > Advanced settings > Display and screensaver.
- **6.** Select the new skin from the drop-down list, and press the **Back** button. The skin displays on your screen.

Advanced Features and More Features 5-3

#### <span id="page-64-0"></span>**Audio and Slideshow**

Use these options to customize your audio and image experience:

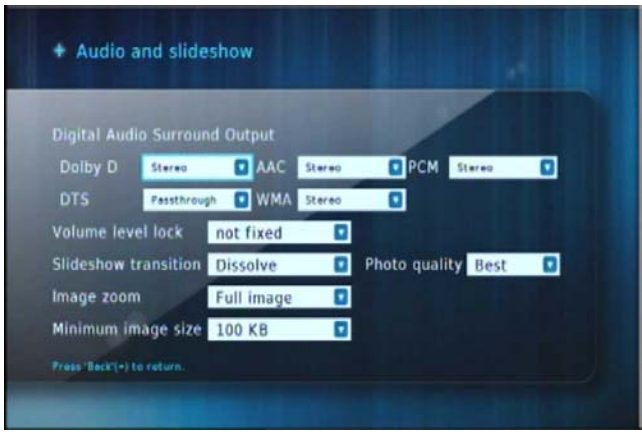

#### **Figure 5-2**

- **Digital Audio Surround Output**. You should leave these settings at the default value (Stereo) unless your system is capable of processing one of the surround sound formats. To enjoy surround sound playback, set the option to Passthrough.
- **Volume level lock**. The default value, not fixed, allows you to control the volume using the Volme Up/Down buttons. Other values let the Digital Entertainer Express set the audio level. When the volume is fixed, the volume keys on the Digital Entertainer Express remote do not operate. This is useful if you use the volume control of your home theater system and want the Digital Entertainer Express to always use the same volume level.
- **Slideshow transition**. Select the transition style you prefer for your slideshows.
- **Image zoom**. Select Full image to see your images actual size, or Fill screen to make images fill the screen. Low-resolution images might appear pixillated when displayed to fill the screen.
- **Minimum image size**. The Digital Entertainer Express does not include images smaller than the specified file size.

### <span id="page-64-1"></span>**Network Connection**

To go to the Network connection screen, press **Home**, and select More > Supervisor functions > Advanced Settings > Network connection. You can select from three types of network connections to your Digital Entertainer Express:

- **Wired**. Ethernet local area network (LAN) connection.
- **Wireless**. Wireless 802.11b, 802.11g, or 802.11n connection.
- **Standalone**. USB device connected directly to your Digital Entertainer Express.

## <span id="page-65-0"></span>**Setting Up Network Shares**

Network shares are shared folders that can be seen throughout your network. You can specify which shared folders you want the Digital Entertainer Express to check when it looks for media files.

To go to the Network Shares screen, press **A Home**, and select More > Supervisor functions > Advanced Settings > Servers and shared folders. The Network Shares screen offers these options:

- **Build network shares list**. Scan the network for all shared folders.
- **Select which servers to scan**. Select which shared folders the Digital Entertainer Express should check when it scans for media files.
- **Add network share**. Enter the name of a hidden server, or add a password to a server. A hidden server does not broadcast its network name.

### <span id="page-65-1"></span>**Media Library Management**

The media library is a list of media that the Digital Entertainer Express has found in shared folders on the network. There are two versions of your media library: One resides on the Digital Entertainer Express, and the other is a backup, located in the data save location you specify. The backup library can be saved to a device on your network, or to an external device. Each time the Digital Entertainer Express searches for media, it can save a new library. If there is a library, the Digital Entertainer Express powers up faster in the event of a network problem or power outage.

To go to the Media library management screen, press **Home**, and select More > Supervisor functions > Advanced Settings > Media library management.

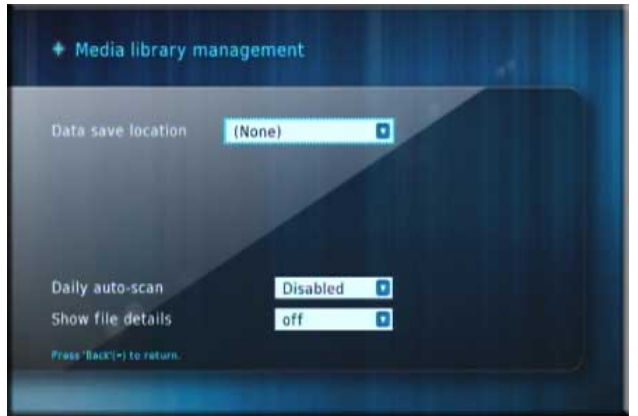

#### **Figure 5-3**

The Media library management screen offers these options:

- **Data save location**. Specify where your backup library should be saved.
- **Load library**. Load the media library.
- **Save library**. Save the media library to a new location, either on your network or on an external device. This creates a backup library.
- **Auto load on power-up**. If this option is on, the Digital Entertainer Express loads the backup library following a power failure.
- **Auto save after scan**. Immediately after new files are scanned, the backup library is updated to the version on the Digital Entertainer Express.
- **Daily auto-scan**. Set the Digital Entertainer Express to scan your files every day at the specified time, or you can disable this option.

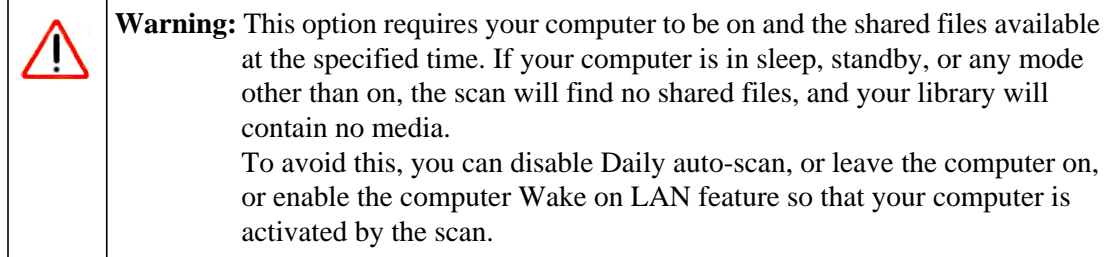

• **Show file details**. This option is for use in detecting invalid files and should be left off unless you are instructed to use it by NETGEAR support personnel.

### **More... Settings**

To go to the More Settings, press **Home**, and select More:

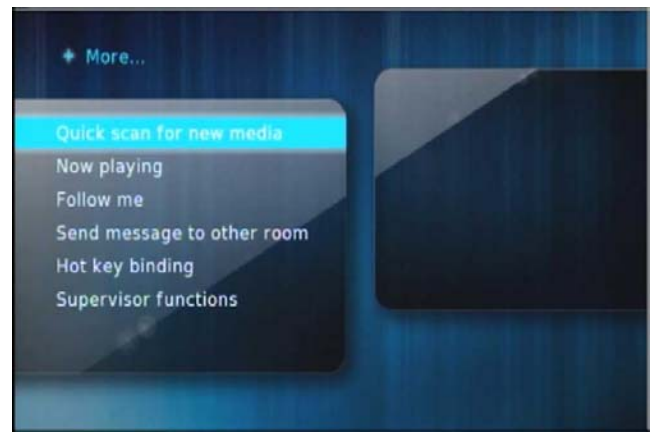

#### **Figure 5-4**

The following settings are available in the More screen:

- **Quick scan for media files**. Look for new media files and add them to the media library.
- **Now playing**. Display the audio and video media that is currently playing.
- **Follow me**. To use this feature you must have more than one Digital Entertainer Express installed. Selecting Follow me lets you direct the media that is playing to another Digital Entertainer Express in a different room.
- **Send message to other room**. You can select a message to send to another Digital Entertainer Express in a different room. To use this feature you must have more than one Digital Entertainer Express installed.
- **Hot key binding**. You can set up the number keys on the remote control as hot keys to perform specific tasks. For example, you could press a number button when the TV is off to play music without using the onscreen menus.
- **Supervisor Functions.** See ["Supervisor Functions" on page 6-4.](#page-74-0)

## **System Information**

System information is useful for troubleshooting network problems or technical support.

Advanced Features and More Features 5-7

To go to the System Information screen, press **Home**, and select More > Supervisor functions > System Information. The System Information screen displays information about free memory, version information (kernel and firmware), dynamic RAM information, network information (LAN), IP address, MAC, broadcast information, and gateway.

## **Setting Up Hot Keys**

You can set up the number keys on the remote control as hot keys to perform specific tasks. For example, you could press a number button when the TV is off to play music without using the onscreen menus.

To set up a hot key:

- **1.** Press **Home**, and select More > Hot key binding.
- **2.** Select the key on the remote control that you want to program.
- **3.** Select an action from the list for this hot key.

To use the hot keys when the television is off, turn on the Digital Entertainer Express, and then press the hot key.

## **Enabling PC Access**

To use this feature you must have a Windows-based PC running the Digital Entertainer for Windows software. PC Access lets you use the remote control and TV to view and access features on your PC such as browsing the Internet or checking e-mail.

To use the Digital Entertainer Express PC Access feature:

**1.** Click the Digital Entertainer for Windows system tray icon **the properties** on your PC to open the Digital Entertainer application.

**2.** Select the Allow remote access to this PC check box and then click **Apply**

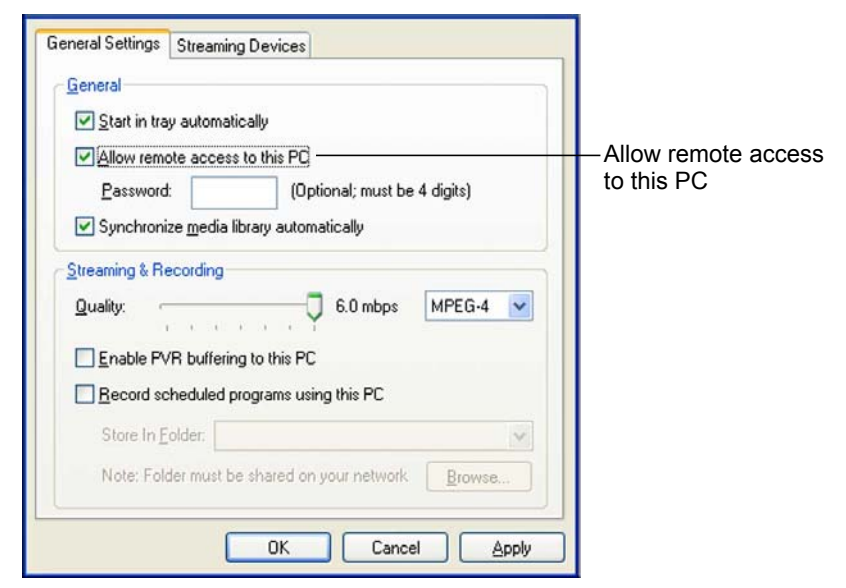

**Figure 5-5**

- **3.** To access your PC functions, press **Home**, and select More > PC access, and select your PC from the list in the Access PC screen.
- **4.** When the desktop for your PC appears on the TV, use the remote control to access the PC from your Digital Entertainer Express.

**Table 5-1. Remote Control PC Access Is Enabled** 

| <b>Button</b> | <b>Action</b>         |
|---------------|-----------------------|
|               | Backspace             |
|               | Nudge mouse           |
| ZU            | Switch (Alt+Tab)      |
|               | <b>Exit PC Access</b> |

Advanced Features and More Features 5-9

| <b>Button</b>         | <b>Action</b>                                                                                                    |
|-----------------------|----------------------------------------------------------------------------------------------------|
| $\blacktriangleleft$  | <b>Back Tab</b>                                                                                                    |
|                       | Close program (Alt + F4)                                                                                                    |
| к                     | Back (Alt+Left Arrow)                                                                                                    |
| $\blacktriangleright$ | Tab                                                                                                    |
|                       | Next (Alt+Right Arrow)                                                                                                    |
| OK                    | Left mouse-click                                                                                                    |
| Page                  | $+7$ ooms in<br>- Zooms out                                                                                                 |
| Menu?                 | Toggle Alt key. Changes the Alt key status from pressed to not<br>pressed and back. Use this to access an application menu. |
| $0 - 9$               | Use numbers to enter letters.                                                                                               |
| <b>Caps Lock</b>      | Toggle keyboard. Press Caps Lock to display or hide the<br>onscreen keyboard.                                               |
| Zoom                  | Select program.                                                                                                    |

**Table 5-1. Remote Control PC Access Is Enabled (continued)**

# **Chapter 6 Maintenance and Troubleshooting**

#### **Updating the Firmware**

**Warning:** Make sure that power to your Digital Entertainer Express unit is not interrupted during the firmware update process. Failure to observe this precaution can permanently damage the unit.

When you install the Digital Entertainer software from the *Resource CD* you are asked if you want to check for new firmware.

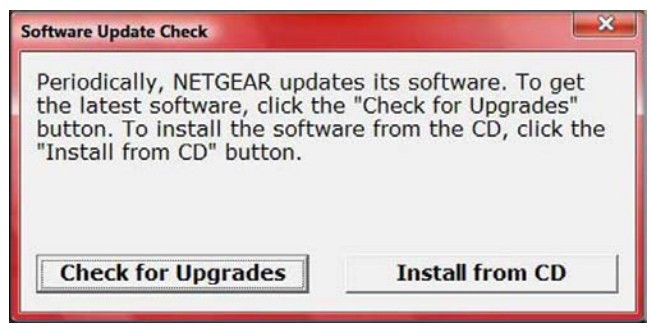

#### **Figure 6-1**

You can also check for newer firmware after installation. If you upgrade the firmware you will need to reload your media library into the Digital Entertainer Express from the backup location

To upgrade firmware after installation:

**1.** Press **Home**, and select More > Supervisor functions > Update.
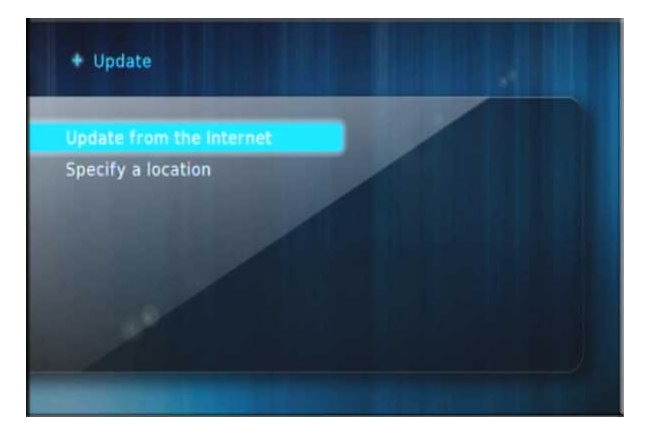

#### **Figure 6-2**

- To check for firmware updates on the NETGEAR website, select **Update from the Internet**, and follow the onscreen prompts.
- If the firmware file is located on a USB storage device, connect the device to the USB port of your Digital Entertainer Express, and select **Specify a location**. Uncompress the .zip file, if necessary. The .img firmware file must be on the top level (root) of the device. If more than one file is on the device, you are prompted to select a file.
- **2.** When the update is complete, the Digital Entertainer Express restarts.
- **3.** Following a firmware update, you need to reload your media library into the Digital Entertainer Express from the backup location.
	- You can use the Configuration wizard with a Windows-based PC or Mac to locate shared media. See ["Configuring Your Media Library" on page 1-11.](#page-18-0)
	- To manually locate shared media, press Home > More > Supervisor functions > Advanced Settings > Servers and shared folders. See ["Setting Up Network Shares" on page 5-5.](#page-65-0)

# <span id="page-73-0"></span>**Changing from Composite Video Cable to HDMI Video Cable**

This section explains what to do if you installed the Digital Entertainer Express with the composite video cable that came in the package and now want to install an HDMI cable (sold separately). Your television must support an HDMI connection.

If the Digital Entertainer Express is connected with both a composite video cable and an HDMI video cable, it will communicate via the HDMI cable, but unless the television is in HDMI mode you will not see a video display on the television screen.

To change from composite video cable to HDMI video cable:

**1.** Connect the HDMI cable from the Digital Entertainer Express to your television.

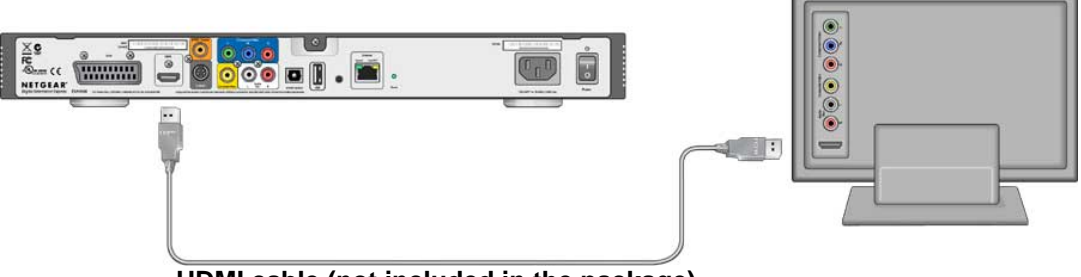

**HDMI cable (not included in the package)**

## **Figure 6-3**

- **2.** Change the video mode for your television from AV to HDMI. If you are not sure how to do this, check the documentation that came with your television.
- **3.** You may disconnect the composite video cable if you wish.

# **Supervisor Functions**

To go to the Supervisor Functions screen, press **Home**, and select More > Supervisor functions:

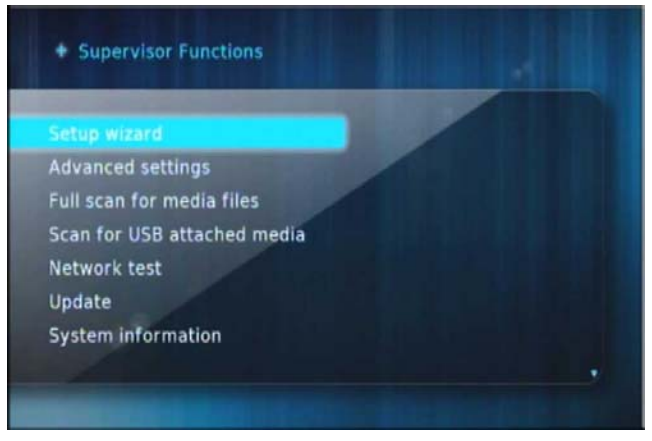

#### **Figure 6-4**

The Supervisor Functions screen offers these options:

- **Setup wizard**. Enter or change the settings for the Digital Entertainer Express.
- **Advanced settings**. See ["Advanced Settings" on page 5-1.](#page-61-0)
- **Full scan for media files**. Rebuild the media library. This replaces current media files and adds newfound media files. A full scan takes significant time, depending on the number of folders you have designated for sharing.
- **Scan for USB attached media**. Check for media stored on devices such as an iPod or MP3 player that are connected to the Digital Entertainer Express.
- <span id="page-74-3"></span>• **Network test**. Measure the data transfer rate between devices on your network and your Digital Entertainer Express.
- <span id="page-74-0"></span>• **Update**. Check for firmware updates for the Digital Entertainer Express on the NETGEAR website, or update the firmware from a file on a USB storage device. See ["Updating the](#page-71-0)  [Firmware" on page 6-1](#page-71-0) for more information.

<span id="page-74-2"></span><span id="page-74-1"></span>**Warning:** Be sure that power to your Digital Entertainer Express unit is not interrupted during the firmware update process. Failure to observe this precaution can permanently damage the unit.

**Note:** Following a firmware update, you may need to reload your media library into the Digital Entertainer Express from the backup location.

- **System Information**. See ["System Information" on page 5-7](#page-67-0).
- **Restart**. Restart the Digital Entertainer Express.

# <span id="page-75-1"></span>**Troubleshooting Tips**

Here are some tips for correcting simple problems that might prevent you from connecting to the Digital Entertainer Express.

<span id="page-75-0"></span>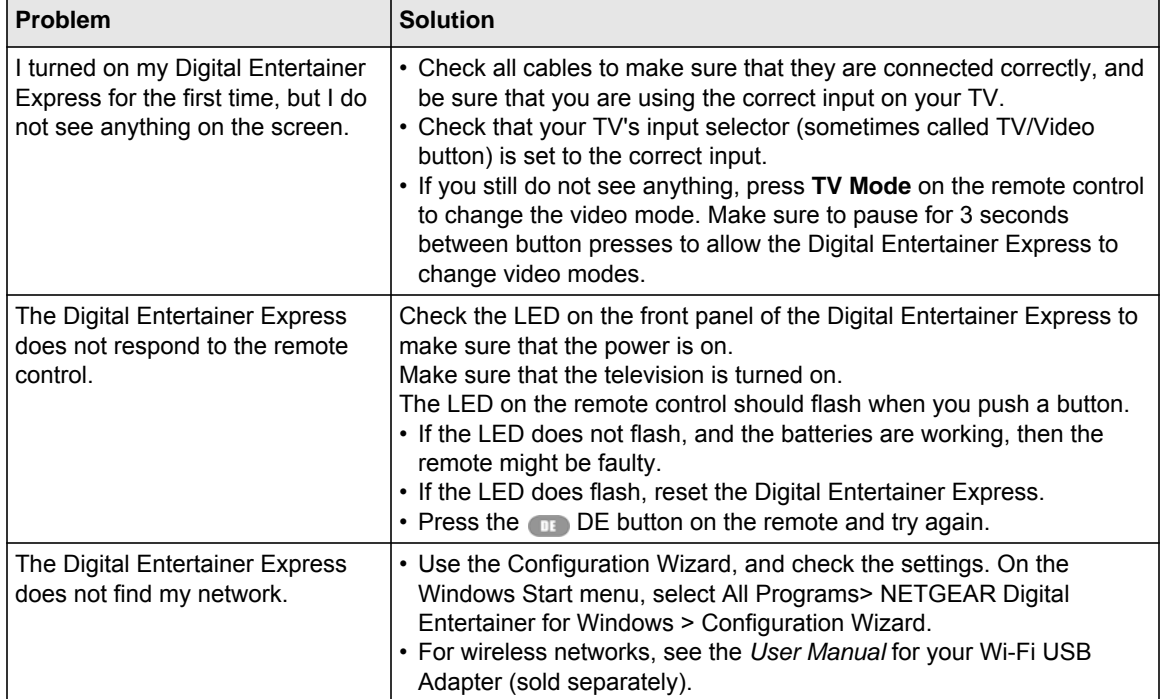

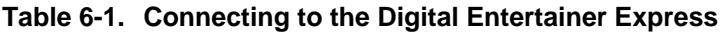

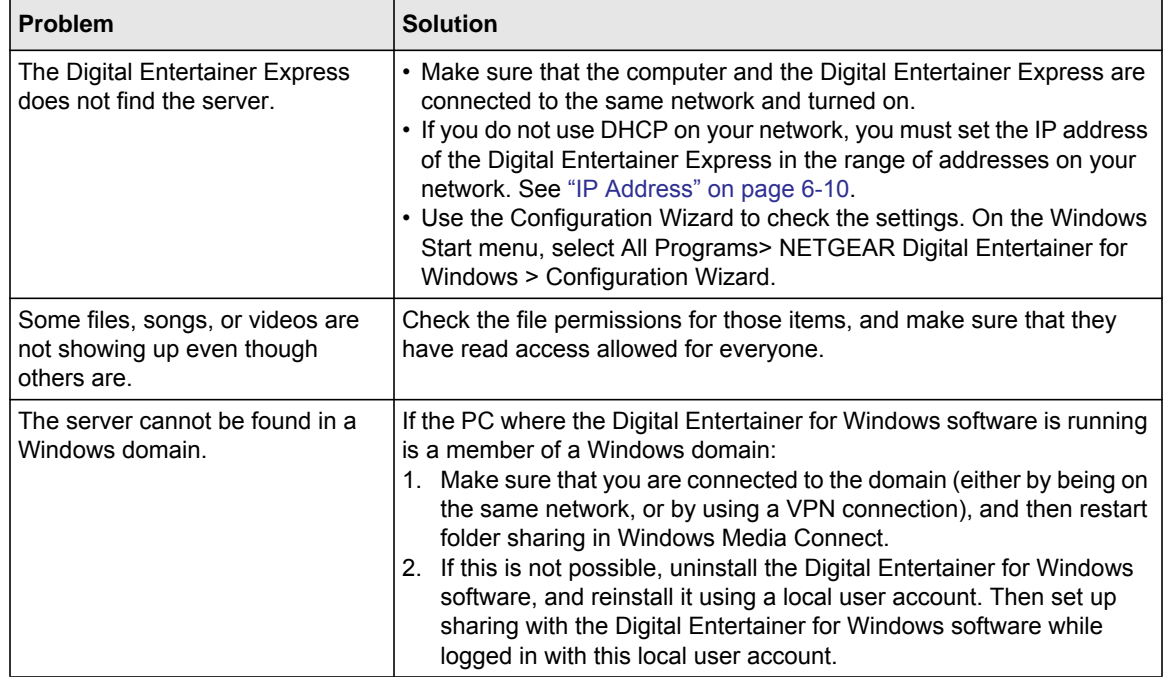

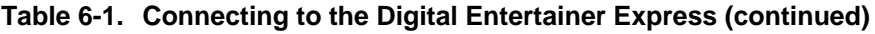

# <span id="page-76-3"></span><span id="page-76-2"></span>**Media Does Not Play**

Check ["Supported Media File Formats" on page A-2](#page-83-0) to see if the file format is supported.

Check to see if the file is protected. Windows Media Player 11 is required for Windows XP and Vista users to play protected files. See the Microsoft documentation for these products.

 $\rightarrow$ 

<span id="page-76-0"></span>**Note:** If you use Windows Media Player 11, place protected media files in one folder, and use Windows Media Player to share only that folder. Then use the Configuration Wizard to share all other folders.

# <span id="page-76-1"></span>**Configuring Your Firewall Port Settings**

The built-in Windows firewall opens ports to communicate with the Digital Entertainer Express. For other firewalls, you might need to open these ports:

- TCP: 49156, 49157, 49158, 49159
- UDP: 49152, 49153, 49154, 49155

If you are using a Windows PC to share media content, allow access to the following ports: 139 TCP, 445 TCP, 137 UDP, and 138 UDP for file-sharing services.

If you are using Windows Media Player to share media from Windows, configure your desktop firewall to allow ports 10243 TCP and 10280–10284 UDP.

If you are using the UPNP Framework under Windows XP, configure your desktop firewall to allow port 1900 UDP and 2869 TCP. For more information see *http://support.microsoft.com/kb/ 886257/.*

# <span id="page-77-0"></span>**Accessing Your Digital Media**

<span id="page-77-2"></span><span id="page-77-1"></span>The following sections provide some suggestions for accessing digital media with Windows, Macintosh OSX, and Linux.

# <span id="page-77-4"></span>**Windows System Passwords**

If your system requires a password on startup, you need to use one of these access methods:

- Recommended: Enable guest access on PCs that have a startup password. From the Windows Start menu, select Settings > Control Panel > User Accounts, and enable guest access.
- Manually enter passwords on your Digital Entertainer Express.
- Remove the password from the main administrator account.

# <span id="page-77-3"></span>**Macintosh OSX**

Turn off the Macintosh firewall, and then select the sharing icon from system preferences.

- **1.** Click **Firewall**, select Stop, and verify that "Firewall off" is displayed.
- **2.** Select the sharing icon from system preferences, and select the Windows Sharing check box. Make sure that "Windows Sharing On" is displayed.

Once the system is up and running, for better security you can configure your OSX firewall to allow file access while blocking other network ports. For file sharing you must allow access through TCP ports 139 and 445, and UDP ports 137 and 138.

# **Linux**

You need to load and install a Samba server.

Maintenance and Troubleshooting 6-7

- On Redhat 9 systems, click the **Red Hat** button, and select System Settings > Server Settings > Samba Server. Click **Add** in the dialog box that displays.
- On other systems, you might need to install the Samba server (smbd) manually and modify the samba configuration file (/etc/smb.conf on most systems; select the man smbd check box). If Samba is not installed, see *http://www.samba.org*.

# <span id="page-78-0"></span>**Error Messages**

The following table describes error messages and recommended actions when they occur.

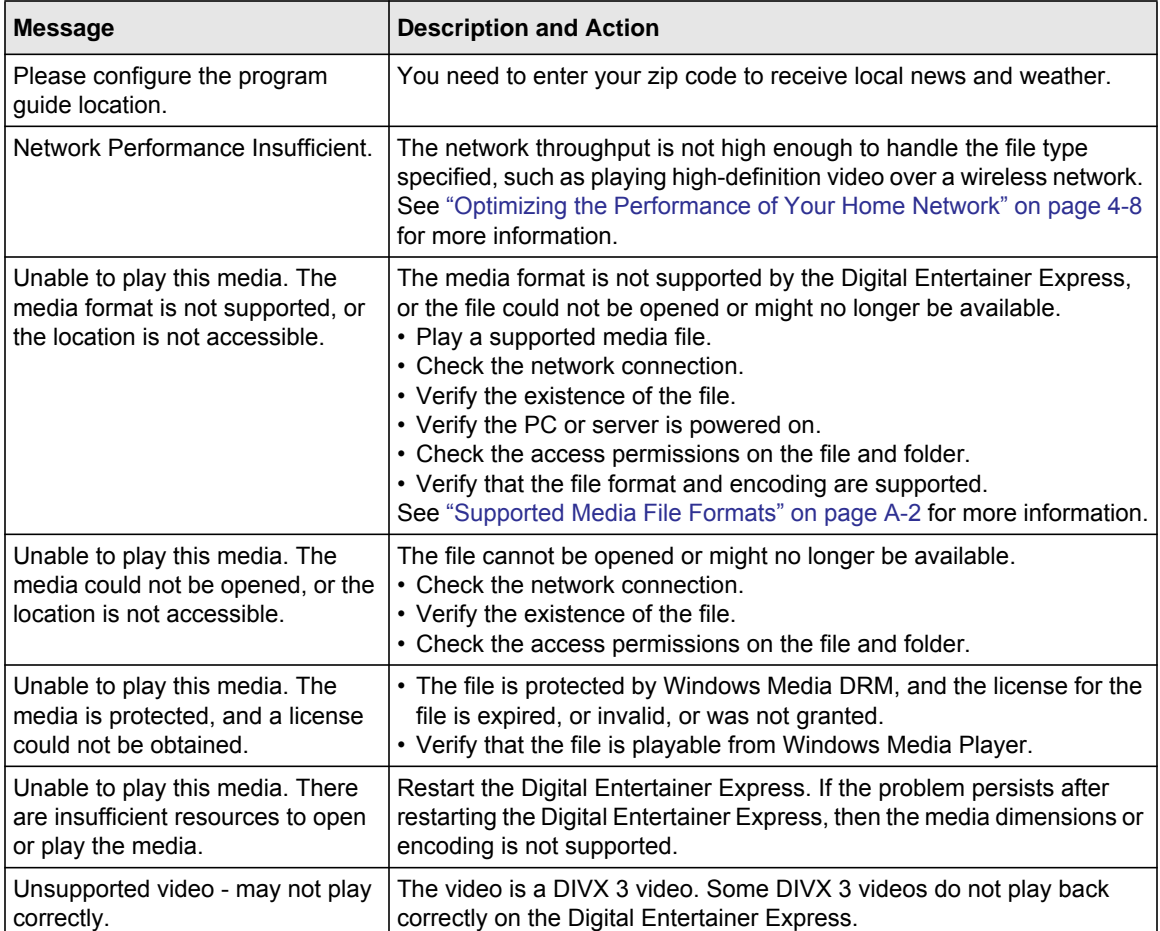

## **Table 6-2. Error Messages**

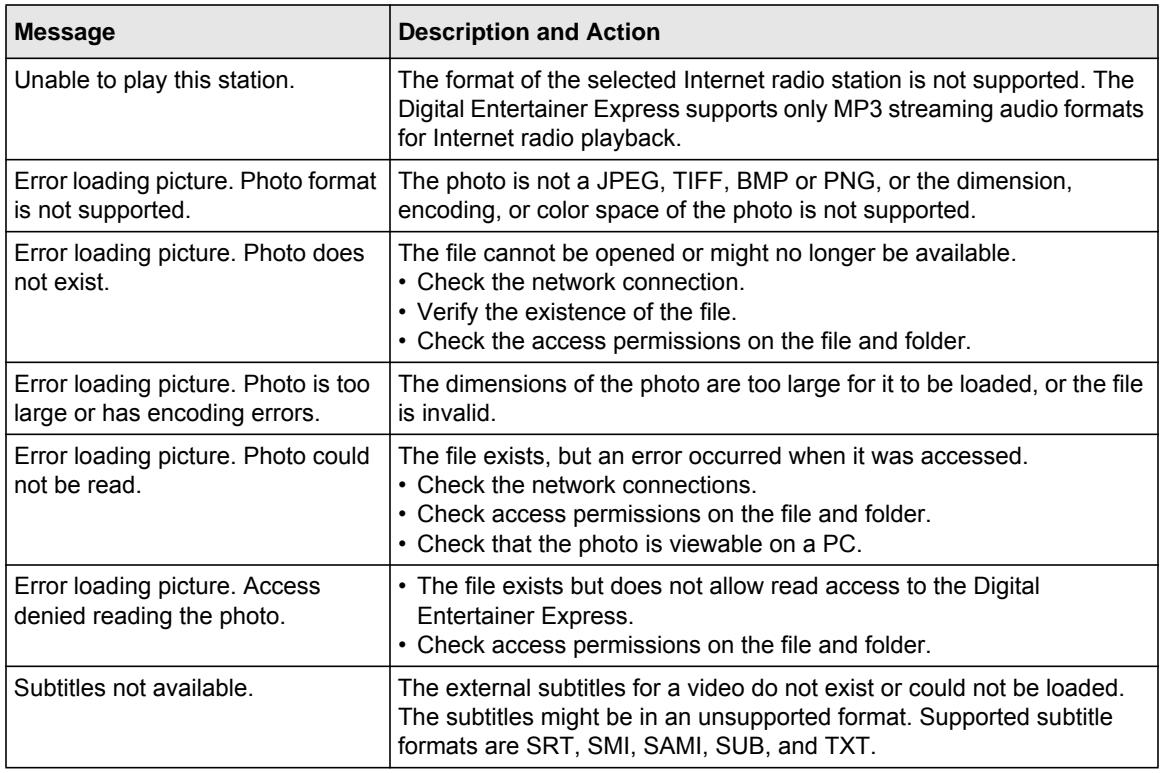

## **Table 6-2. Error Messages (continued)**

# <span id="page-79-1"></span>**Network Connections**

The following sections provide recommendations for how to troubleshoot network connections.

## <span id="page-79-0"></span>**Ethernet LAN Connection**

The Digital Entertainer Express expects to be connected to a hub, switch, or router using a standard Ethernet cable. If you connect to your network using Ethernet, the link LEDs on the back of your Digital Entertainer Express and on your hub or router should both be on. If they are not lit, try the following:

- Make sure that the Ethernet cable connections are secure at the router and at the hub or workstation.
- Make sure that power is turned on to the connected hub or workstation.

Make sure that you are using a standard Ethernet cable and not a cross-connect cable.

# <span id="page-80-3"></span><span id="page-80-0"></span>**IP Address**

If the Digital Entertainer Express does not receive a valid IP address, try the following:

**1.** Verify that a working DHCP server is on your network. Computers on the network should get IP addresses in the correct range.

If the Digital Entertainer Express is set to use DHCP and fails to obtain an IP address from the server, it resorts to a default IP address of 127.0.0.1. You can use a static IP address if there is a problem connecting to the DHCP server.

- **2.** If you are using a wireless network, verify that the Digital Entertainer Express is associated with the correct SSID. To display the SSID, follow the instructions in ["Setting Up Network](#page-65-0)  [Shares" on page 5-5.](#page-65-0)
- **3.** [If you are using a secure wireless network, verify that the security settings, such as WEP or](http://documentation.netgear.com/reference/enu/wireless/index.htm)  [WPA, on the Digital Entertainer Express, match the settings on your access point. For](http://documentation.netgear.com/reference/enu/wireless/index.htm)  [information about wireless security, see "Wireless Networking Basics"](http://documentation.netgear.com/reference/enu/wireless/index.htm) listed in [Appendix B,](#page-85-0)  ["Related Documents](#page-85-0)."

# <span id="page-80-2"></span>**Connecting to a Server**

If the Digital Entertainer Express cannot find the correct server, try the following:

**1.** Verify that the Digital Entertainer Express and the PC running the Digital Entertainer for Windows software are on the same subnet.

<span id="page-80-1"></span>For example, you could use a subnet with IP addresses in the range of 192.168.0.x for both the Digital Entertainer Express and the PC, with a subnet mask of 255.255.255.0.

- **2.** For Windows PCs, run the Configuration Wizard to verify that the Digital Entertainer Express and the computer can communicate. From the Windows Start menu, select All Programs > NETGEAR Digital Entertainer for Windows > Configuration Wizard.
- **3.** For other systems, try rebuilding the server list. Press **Home**, and select More > Supervisor functions > Advanced settings > Servers and shared folders > Build network shares list. If you do not see the server, check your network connections and router firewall settings, and try to ping the IP of the Digital Entertainer Express.
- **4.** Try accessing the server from other Windows-based PCs. If these PCs can see the server, the Digital Entertainer Express will too.

# <span id="page-81-0"></span>**Using Ping**

To use ping:

- **1.** From the Windows taskbar, click the Start button, and select Run.
- **2.** In the field provided, type **ping** followed by the IP address of the Digital Entertainer Express. Displaying the IP address is described in ["IP Address" on page 6-10](#page-80-0). For example, type:

## **ping 192.168.0.2**

**3.** Click **OK**. You should see a message like this one:

pinging <IP address> with 32 bytes of data

If the path is working, you see this message:

reply from < IP address >: bytes=32 time=NN ms TTL=xxx

If the path is not working, you see this message:

request timed out

If you cannot ping the Digital Entertainer Express, then your network might not be working correctly.

# **Appendix A Default Configuration and Technical Specifications**

This appendix describes the factory default settings, supported media file formats, and technical specifications for the Digital Entertainer Express.

# <span id="page-82-0"></span>**Restoring Factory Settings**

There are two ways to restore factory configuration:

- Press **Home**, and select More > Supervisor functions > Advanced Settings > Restore factory defaults.
- Power off the unit from the rear power switch, then power on the unit. Wait for the LED to blink orange, then press and hold the Restore Factory Settings button.

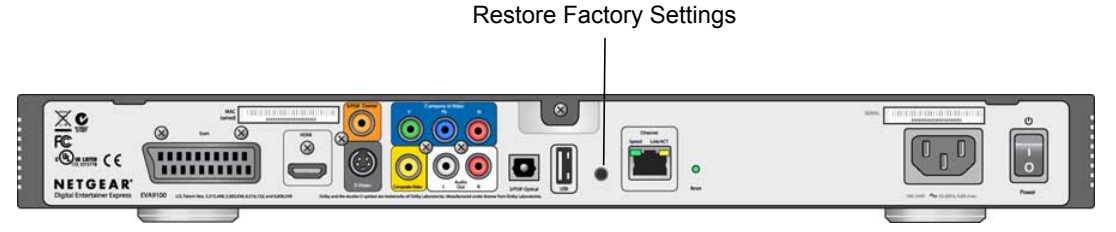

#### **Figure A-1**

The LED will begin blinking blue signaling that factory defaults are being restored, and then the unit will restart.

The following table lists the default settings of your Digital Entertainer Express.

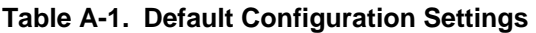

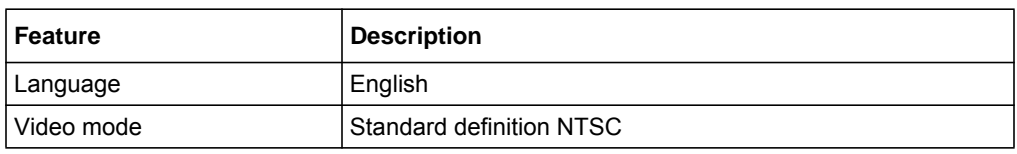

| Feature            | <b>Description</b> |
|--------------------|--------------------|
| Room name          | Computer room      |
| Network connection | Wired LAN          |
| Skin               | FlareHD            |

**Table A-1. Default Configuration Settings (continued)**

# <span id="page-83-2"></span><span id="page-83-0"></span>**Supported Media File Formats**

A number of file formats are supported for live streaming. Formats are added regularly. To see the most current list, go to *<http://kbserver.netgear.com/products/eva.asp>* and select the EVA9100. Then access the Media formats link for file formats supported by your model.

# <span id="page-83-3"></span>**Technical Specifications**

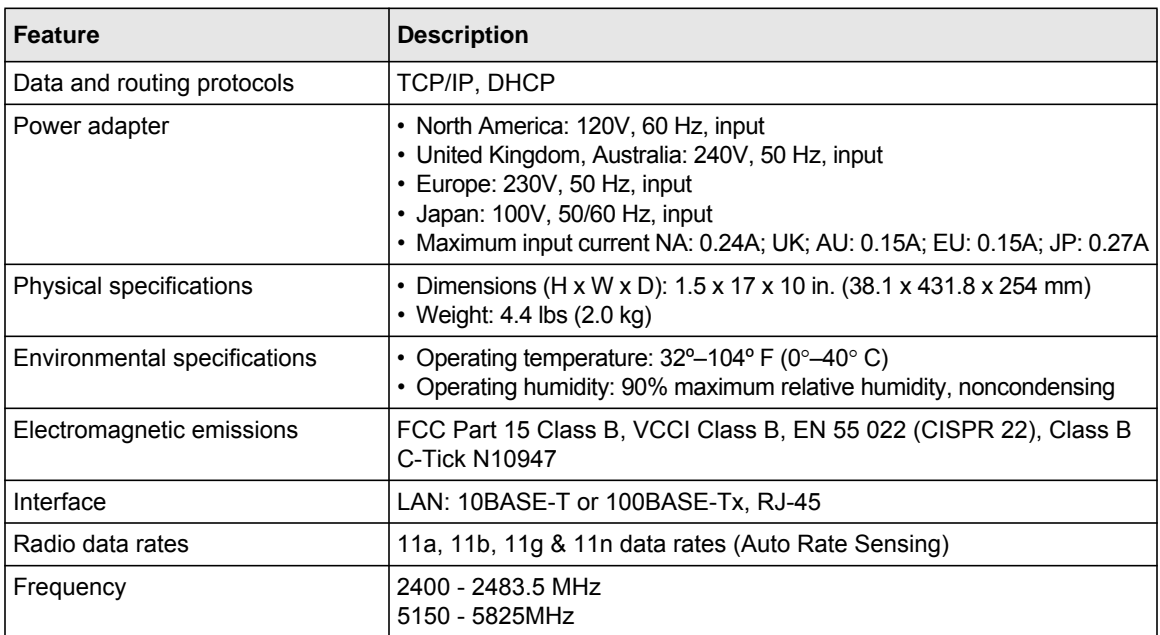

## <span id="page-83-1"></span>**Table A-2. Technical Specifications**

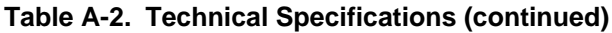

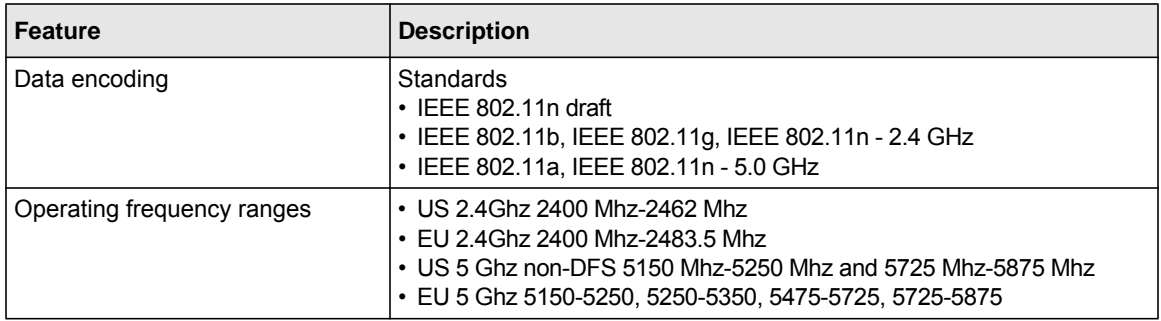

# <span id="page-85-0"></span>**Appendix B Related Documents**

This appendix provides links to reference documents you can use to gain a more complete understanding of the technologies used in your NETGEAR product.

 $\mathbf{r}$ 

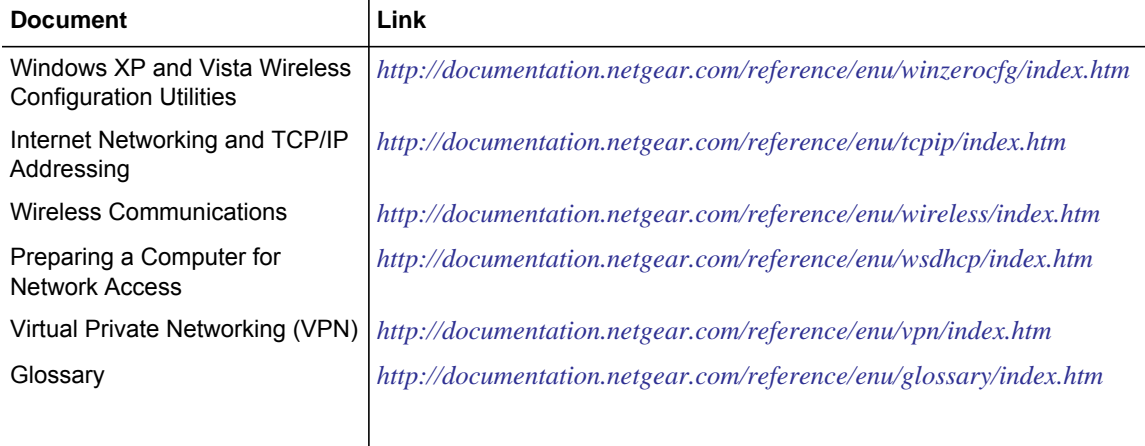

# **Index**

# **A**

accessing Internet channels *[3-13](#page-45-0)* media *[6-7](#page-77-0)* network security *[4-12](#page-58-0)* Advanced Settings *[5-1](#page-61-1)* art, adding with the Tag Tool *[4-4](#page-50-0)* aspect ratio *[5-2](#page-62-0)* audio advanced options *[5-4](#page-64-0)* cables *[1-4](#page-11-0)* digital audio surround output *[5-4](#page-64-1)* DTS sound *[1-4](#page-11-1)* Follow me feature *[3-3](#page-35-0)* Whole house audio feature *[3-3](#page-35-1)*

# **B**

browser, Digital Entertainer Express menu *[2-6](#page-31-0)*

# **C**

cables audio and video *[1-4](#page-11-2)* changing from composite to HDMI *[6-3](#page-73-0)* compliance *[1-1](#page-89-0)* component video *[1-4](#page-11-3)* composite video *[1-4](#page-11-4)* Configuration Wizard *[6-5](#page-75-0)*, *[6-6](#page-76-0)*, *[6-10](#page-80-1)* Macintosh *[1-14](#page-21-0)* Windows *[1-12](#page-19-0)* connecting to a server *[6-10](#page-80-2)* Custom Setup *[1-1](#page-8-0)*, *[1-4](#page-11-5)*

# **D**

Digital Entertainer Express front view *[1-2](#page-9-0)* PC Access *[5-8](#page-68-0)* rear view *[1-2](#page-9-1)* setup *[1-6](#page-13-0)* technical specifications *[A-2](#page-83-1)* Digital Entertainer for Macintosh software *[1-10](#page-17-0)* Digital Entertainer for Windows software *[2-5](#page-30-0)* installation *[1-8](#page-15-0)* PC Access *[5-8](#page-68-1)* protected media *[1-17](#page-24-0)* DTS sound *[1-4](#page-11-1)*

## **E**

error messages *[6-8](#page-78-0)* Ethernet LAN connection *[6-9](#page-79-0)*

## **F**

factory settings, restoring *[A-1](#page-82-0)* firewall port settings *[6-6](#page-76-1)* firmware, updating *[6-1](#page-71-1)*, *[6-4](#page-74-0)* Follow me feature *[5-7](#page-67-1)* formats supported *[A-2](#page-83-0)*

## **H**

```
HDMI 1-4
  changing from composite cable to HDMI 6-3
hot keys 5-7
```
## **I**

installation *[1-4](#page-11-7)*

Internet channels, accessing *[3-13](#page-45-0)* Internet media *[3-9](#page-41-0)* viewing YouTube content *[3-10](#page-42-0)* Internet radio *[3-12](#page-44-0)* IP address troubleshooting *[6-10](#page-80-3)* iPod content *[1-3](#page-10-0)*, *[3-1](#page-33-0)*, *[6-4](#page-74-1)* iTunes for Windows *[1-17](#page-24-1)*, *[3-1](#page-33-1)*

## **L**

Linux *[3-1](#page-33-2)*, *[6-7](#page-77-1)*

## **M**

Macintosh *[3-1](#page-33-3)*, *[6-7](#page-77-2)* Macintosh OSX *[6-7](#page-77-3)* media accessing *[6-7](#page-77-0)* does not play *[6-6](#page-76-2)* media file formats, supported *[A-2](#page-83-2)* media library configuration *[1-11](#page-18-1)* improving search results *[4-2](#page-48-0)* management *[5-5](#page-65-1)* MP3 content *[3-3](#page-35-2)*, *[4-8](#page-54-1)*, *[6-4](#page-74-2)* music *[3-2](#page-34-0)* remote control *[3-4](#page-36-0)* viewing photos with *[3-7](#page-39-0)*

## **N**

navigating with remote control *[2-1](#page-26-0)* network connections *[6-9](#page-79-1)* network security *[4-12](#page-58-0)* network shares *[5-5](#page-65-2)* setup *[5-5](#page-65-0)* Network test *[6-4](#page-74-3)* networking *[4-6](#page-52-0)* news *[3-13](#page-45-1)*

## **O**

optimizing

home network performance *[4-8](#page-54-0)* media file performance *[4-11](#page-57-0)* network bandwidth performance *[4-9](#page-55-0)* speed *[4-8](#page-54-2)* streaming video *[4-12](#page-58-1)* wireless performance *[4-8](#page-54-3)*

## **P**

parental control *[2-4](#page-29-0)*, *[4-1](#page-47-0)*, *[4-13](#page-59-0)*, *[4-14](#page-60-0)* passwords, Windows system *[6-7](#page-77-4)* PC Access *[2-3](#page-28-0)* PC access, enabling *[5-8](#page-68-0)* performance home network *[4-8](#page-54-0)* media files *[4-11](#page-57-0)* network bandwidth *[4-9](#page-55-0)* optimizing speed *[4-8](#page-54-2)* streaming video *[4-12](#page-58-1)* wireless *[4-8](#page-54-3)* photos playing music with *[3-7](#page-39-0)* remote control *[3-6](#page-38-0)* viewing *[3-4](#page-36-1)* pinging *[6-11](#page-81-0)* playing media using your browser *[2-7](#page-32-0)* protected media files *[1-17](#page-24-2)*

## **R**

remote control *[1-3](#page-10-1)*, *[2-1](#page-26-0)* playing music *[3-4](#page-36-0)* tips for browsing and searching *[2-4](#page-29-1)* viewing photos *[3-6](#page-38-0)* with video *[3-8](#page-40-0)* restoring factory settings *[A-1](#page-82-0)* RSS news feeds *[2-6](#page-31-1)*, *[3-14](#page-46-0)*

# **S**

S/PDIF *[1-4](#page-11-8)* safety notices *[1-1](#page-8-1)* SCART *[1-4](#page-11-9)* screensaver *[5-2](#page-62-1)*

Script Wizard *[4-5](#page-51-0)*, *[4-6](#page-52-1)* Send message feature *[2-4](#page-29-2)*, *[5-7](#page-67-3)* setting up network shares *[5-5](#page-65-0)* settings firewall port *[6-6](#page-76-1)* more *[5-7](#page-67-4)* Setup Wizard accessing from the TV menu *[1-15](#page-22-0)* Macintosh *[1-11](#page-18-2)* Windows *[1-9](#page-16-0)* skin, adding *[5-3](#page-63-0)* slideshow *[5-4](#page-64-2)* status viewing DE Express status from your computer *[4-1](#page-47-1)* streaming video *[4-12](#page-58-2)* supported media file formats *[A-2](#page-83-0)* S-Video *[1-4](#page-11-10)* system information *[5-7](#page-67-0)*

# **T**

Tag Tool *[2-4](#page-29-3)* adding art *[4-4](#page-50-0)* Tag Tool feature *[4-2](#page-48-1)*, *[4-3](#page-49-0)* tagging with the Script Wizard *[4-5](#page-51-0)* technical specifications *[A-2](#page-83-3)* television menu *[2-3](#page-28-1)* troubleshooting *[6-5](#page-75-1)*, *[6-6](#page-76-3)* IP address *[6-10](#page-80-3)* playing media *[6-6](#page-76-2)*

## **U**

updating firmware *[6-1](#page-71-1)*, *[6-4](#page-74-0)* USB flash drives or media players *[3-1](#page-33-4)*

## **V**

video *3-7* using the remote control *[3-8](#page-40-0)* video mode *[1-7](#page-14-0)*

## **W**

weather *[3-13](#page-45-1)* Windows Media Digital Rights Management (DRM) *[1-](#page-24-3) [17](#page-24-3)* Windows Media Player Sharing *[1-17](#page-24-4)* Windows Media Player Version 11 *[1-17](#page-24-1)*

# **Y**

YouTube content *[2-3](#page-28-2)*, *[3-10](#page-42-1)* viewing *[3-10](#page-42-0)*

# <span id="page-89-0"></span>**Compliance**

## **Certificate of the Manufacturer/Importer**

It is hereby certified that the Digital Entertainer Express EVA9100 has been suppressed in accordance with the conditions set out in the BMPT-AmtsblVfg 243/1991 and Vfg 46/1992. The operation of some equipment (for example, test transmitters) in accordance with the regulations may, however, be subject to certain restrictions. Please refer to the notes in the operating instructions.

The Federal Office for Telecommunications Approvals has been notified of the placing of this equipment on the market and has been granted the right to test the series for compliance with the regulations.

#### **Bestätigung des Herstellers/Importeurs**

Es wird hiermit bestätigt, daß dasDigital Entertainer Express EVA9100 gemäß der im BMPT-AmtsblVfg 243/1991 und Vfg 46/1992 aufgeführten Bestimmungen entstört ist. Das vorschriftsmäßige Betreiben einiger Geräte (z.B. Testsender) kann jedoch gewissen Beschränkungen unterliegen. Lesen Sie dazu bitte die Anmerkungen in der Betriebsanleitung.

Das Bundesamt für Zulassungen in der Telekommunikation wurde davon unterrichtet, daß dieses Gerät auf den Markt gebracht wurde und es ist berechtigt, die Serie auf die Erfüllung der Vorschriften hin zu überprüfen.

#### **Voluntary Control Council for Interference (VCCI) Statement**

This equipment is in the Class B category (information equipment to be used in a residential area or an adjacent area thereto) and conforms to the standards set by the Voluntary Control Council for Interference by Data Processing Equipment and Electronic Office Machines aimed at preventing radio interference in such residential areas. When used near a radio or TV receiver, it may become the cause of radio interference. Read instructions for correct handling.

## **FCC Information to User**

This product does not contain any user serviceable components and is to be used with approved antennas only. Any product changes or modifications will invalidate all applicable regulatory certifications and approvals

## **FCC Guidelines for Human Exposure**

This equipment complies with FCC radiation exposure limits set forth for an uncontrolled environment. This equipment should be installed and operated with minimum distance of 20 cm between the radiator and your body.

This transmitter must not be co-located or operating in conjunction with any other antenna or transmitter."

#### **Declaration Of Conformity**

We NETGEAR, Inc. 350 E. Plumeria Drive San Jose, CA 95134 USA, declare under our sole responsibility that the Digital Entertainer Express EVA9100 complies with Part 15 of FCC Rules. Operation is subject to the following two conditions:

- This device may not cause harmful interference, and
- This device must accept any interference received, including interference that may cause undesired operation.

## **Regulatory Compliance Information**

This section includes user requirements for operating this product in accordance with National laws for usage of radio spectrum and operation of radio devices. Failure of the end-user to comply with the applicable requirements may result in unlawful operation and adverse action against the end-user by the applicable National regulatory authority.

**NOTE:** This product's firmware limits operation to only the channels allowed in a particular Region or Country. Therefore, all options described in this user's guide may not be available in your version of the product.

## **FCC Requirements for Operation in the United States**

#### **Radio Frequency Interference Warnings and Instructions**

This equipment has been tested and found to comply with the limits for a Class B digital device, pursuant to Part 15 of the FCC Rules. These limits are designed to provide reasonable protection against harmful interference in a residential installation. This equipment uses and can radiate radio frequency energy and, if not installed and used in accordance with the instructions, may cause harmful interference to radio communications. However, there is no guarantee that interference will not occur in a particular installation. If this equipment does cause harmful interference to radio or television reception, which can be determined by turning the equipment off and on, the user is encouraged to try to correct the interference by one or more of the following methods:

- Reorient or relocate the receiving antenna.
- Increase the separation between the equipment and the receiver.
- Connect the equipment into an electrical outlet on a circuit different from that which the radio receiver is connected.
- Consult the dealer or an experienced radio/TV technician for help.

Modifications made to the product, unless expressly approved byNETGEAR, Inc., could void the user's right to operate the equipment.

## **Export Restrictions**

This product or software contains encryption code that may not be exported or transferred from the US or Canada without an approved US Department of Commerce export license.

# CE0560

This device is a 2.4 GHz low power RF device intended for home and office use in EU and EFTA member states. In some EU / EFTA member states some restrictions may apply. Please contact local spectrum management authorities for further details before putting this device into operation.

Marking by the above symbol indicates compliance with the Essential

Requirements of the R&TTE Directive of the European Union (1999/5/EC). This equipment meets the following conformance standards: EN300 328, EN301 489-17, EN60950.

## **Requirements For Operation in the European Community**

#### **Countries of Operation and Conditions of Use in the European Community**

The user should run the client utility program provided with this product to check the current channel of operation and confirm that the device is operating in conformance with the spectrum usage rules for European Community countries as described in this section.

This device is intended to be operated in all countries of the European Community.

#### **Operation Using 2.4 GHz Channels in France**

The following radio channel usage limitations apply in France.

The radio spectrum regulator in France, Autorité de regulation des telecommunications (ART), enforces the following rules with respect to use of 2.4 GHz spectrum in various locations in France. Please check ART's web site for latest requirements for use of the 2.4 GHz band in France: http://www.art-telecom.fr/eng/index.htm. When operating in the following metropolitan regions (départements) in France, this device may be operated under the following conditions:

- Indoors using any channel in the 2.4-2.4835 GHz band (Channels 1-13)
- Outdoors using channels in the 2.4-2.454 GHz band (Channels 1-7)

When operating outside of the following regions (départements) in France (see table below), this product must be operated under the following conditions:

- Indoors using channels in the 2.4465-2.4835 GHz band (Channels 10-13).
- Outdoor operation not permitted.

Refer to the ART website for further details.

## **European Union Statement of Compliance**

Hereby, NETGEAR, Inc. declares that this digital media player is in compliance with the essential requirements and other relevant provisions of Directive 1999/5/EC.

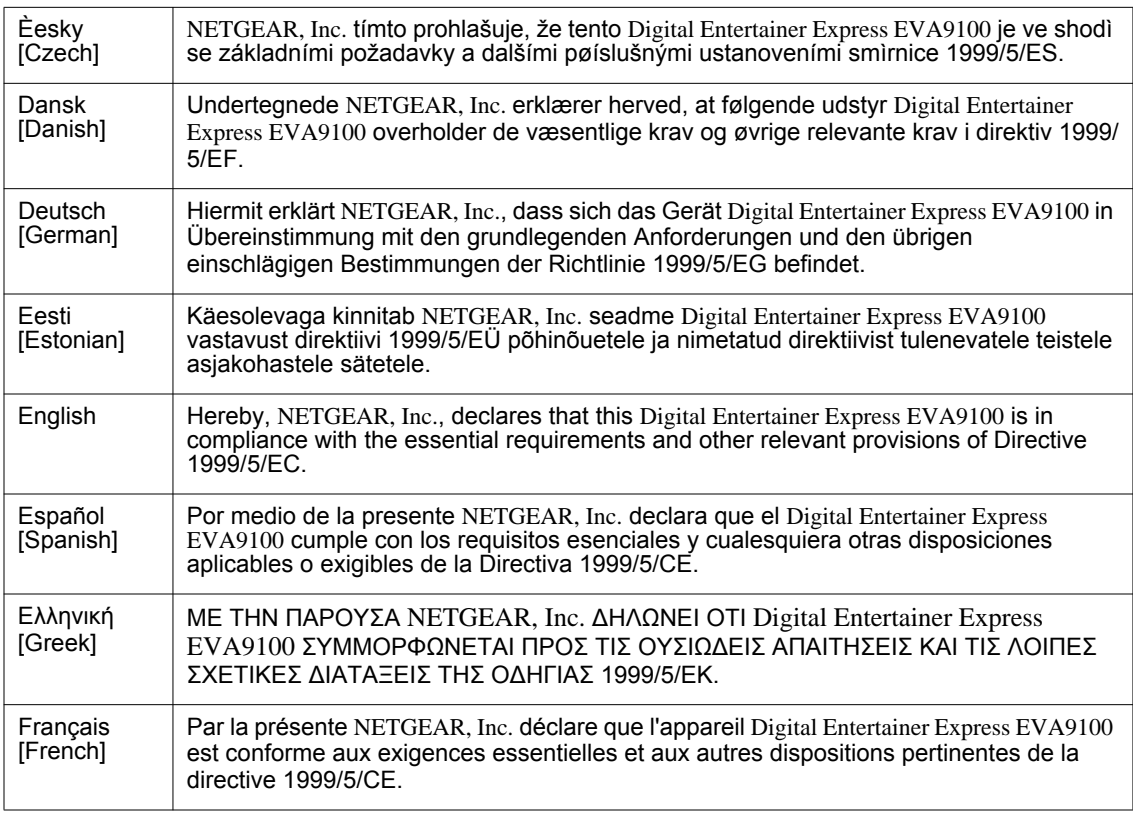

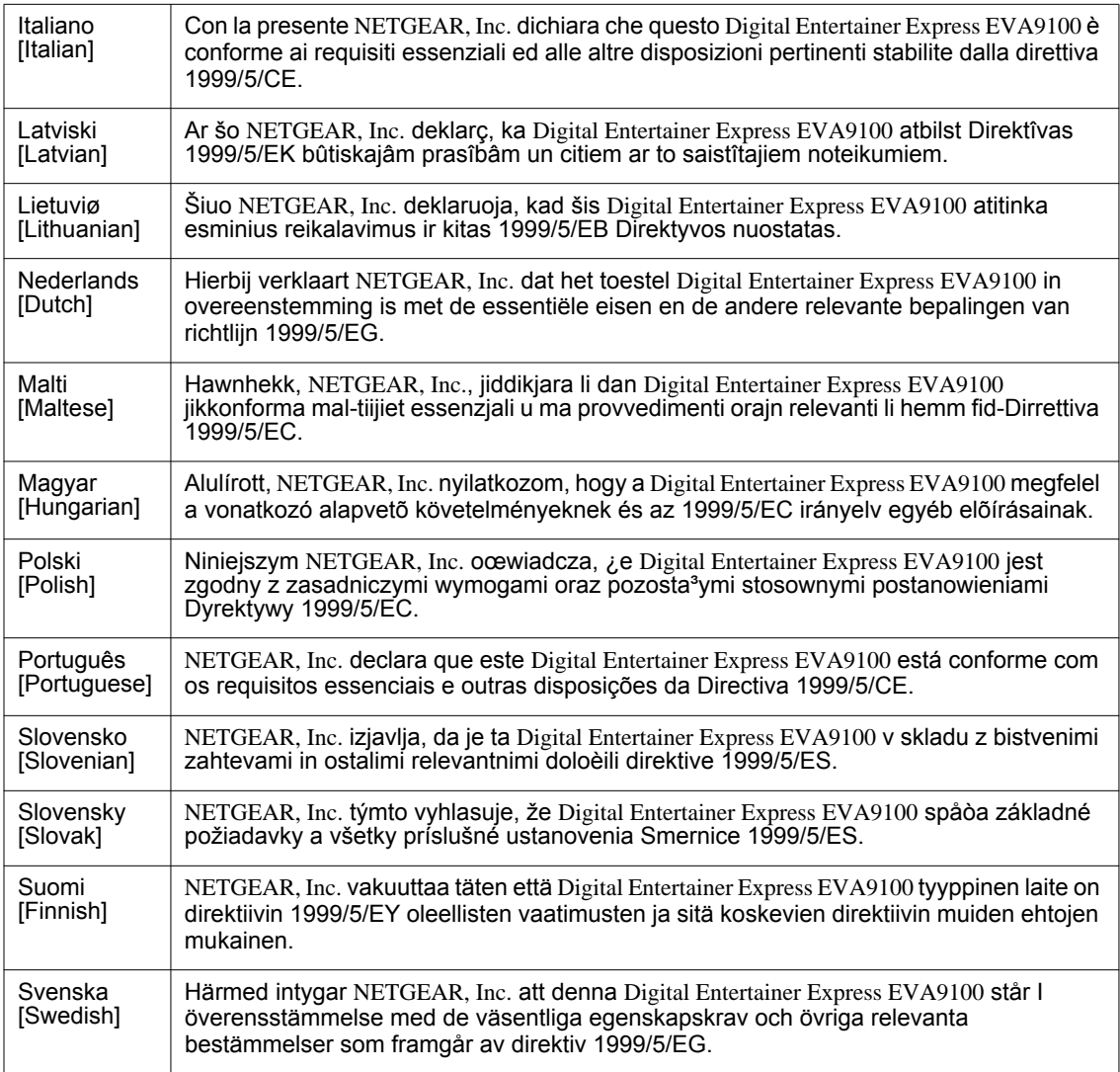

A printed copy of the EU Declaration of Conformity certificate for this product is provided in the EVA9100 product package.

## **Canadian Department of Communications Radio Interference Regulations**

This digital apparatus (Digital Entertainer Express EVA9100) does not exceed the Class B limits for radio-noise emissions from digital apparatus as set out in the Radio Interference Regulations of the Canadian Department of Communications.

## **Industry Canada Statement**

This device complies with RSS-210 of the Industry Canada Rules. Operation is subject to the following two conditions: (1) This device may not cause harmful interference, and (2) this device must accept any interference received, including interference that may cause undesired operation.

#### **Macrovision Notice:**

This product incorporates copyright protection technology that is protected by U.S. patents and other intellectual property rights. Use of this copyright protection technology must be authorized by Macrovision, and is intended for home and other limited viewing uses only unless otherwise authorized by Macrovision. Reverse engineering or disassembly is prohibited.

## **IMPORTANT NOTE**

#### **Radiation Exposure Statement**

This equipment complies with IC radiation exposure limits set forth for an uncontrolled environment. End users must follow the specific operating instructions for satisfying RF exposure compliance. To maintain compliance with IC RF exposure compliance requirements, please follow operation instruction as documented in this manual.

The Class [B] digital apparatus meets all requirements of the Canadian Interference-Causing Equipment Regulation.

Cet appareil numerique de la class [B] respecte toutes les exigences du Reglement sur le materiel brouilleur du Canada.

#### **Software License Agreement**

- 1. This Software License Agreement (the "Agreement") is a legal agreement between you (either an individual or an entity) ("You") and NETGEAR, Inc. ("NETGEAR") regarding the use of NETGEAR's software provided with the Digital Entertainer Express EVA9100 (inside the Digital Entertainer Express EVA9100, any accompanying CDs, and any accompanying documentation; together, the "Software"). BEFORE YOU USE THIS SOFTWARE, CAREFULLY READ THE TERMS AND CONDITIONS OF THIS AGREEMENT. IF YOU ARE NOT AUTHORIZED TO SIGN, THEN DO NOT DOWNLOAD, INSTALL OR USE THE SOFTWARE, BECAUSE BY DOING SO, YOU ARE AGREEING TO BE BOUND BY THIS AGREEMENT. IF YOU DO NOT AGREE TO ALL OF THE TERMS OF THIS AGREEMENT, DO NOT DOWNLOAD, INSTALL OR USE THIS SOFTWARE, AND DESTROY OR RETURN ALL COPIES IN YOUR POSSESSION.
- 2. Subject to the restrictions set forth below, NETGEAR grants You a nonexclusive, personal, nontransferable, perpetual (subject to Section 5) license to install and use 1 copy of the provided version of the Software in object code format, for internal and personal purposes only, on 1 computer. The Software is "in use" on a computer when it is loaded into the temporary memory or installed into the permanent memory of a computer. The license granted hereunder shall not be effective until You have paid all fees in full. Except for the license rights granted above, NETGEAR and NETGEAR's licensors retain all right, title and interest in and to the Software, including all intellectual property rights therein. YOU MAY NOT (AND MAY NOT ALLOW A THIRD PARTY TO) (a) RENT, LEASE, SUBLICENSE, SELL, ASSIGN, LOAN, USE FOR TIMESHARING OR SERVICE BUREAU PURPOSES OR OTHERWISE TRANSFER THE SOFTWARE OR ANY OF YOUR RIGHTS AND OBLIGATIONS UNDER THIS AGREEMENT; (b) reverse engineer, decompile, disassemble or attempt to reconstruct, identify or discover any source code, underlying ideas, underlying user interface techniques or algorithms of the Software by any means whatsoever, except to the extent the foregoing restrictions are expressly prohibited by applicable law; (c) remove or destroy any copyright notices or other proprietary markings; (d) attempt to circumvent any use restrictions; (e) modify or adapt the Software, merge the Software into another program or create derivative works based on the Software; (f) use, copy or distribute the Software without NETGEAR's written authorization, excepting 1 copy for archival or backup purposes only; or (g) use the Software or the Digital Entertainer Express EVA9100 for commercial use. YOU MAY NOT (AND MAY NOT ALLOW A THIRD PARTY TO) COPY, REPRODUCE, CAPTURE, STORE, RETRANSMIT, DISTRIBUTE, OR BURN TO CD (OR ANY OTHER FORMAT) ANY COPYRIGHTED CONTENT (INCLUDING BUT NOT LIMITED TO MUSICAL AND MUSIC-RELATED) THAT YOU ACCESS OR RECEIVE THROUGH USE OF THE SOFTWARE. YOU ASSUME ALL RISK AND LIABILITY, CIVIL AND CRIMINAL, FOR ANY SUCH PROHIBITED USE OF COPYRIGHTED CONTENT.
- 3. THIS AGREEMENT SHALL BE EFFECTIVE UPON INSTALLATION OF THE SOFTWARE AND SHALL TERMINATE UPON THE EARLIER OF: (A) YOUR FAILURE TO COMPLY WITH ANY TERM OF THIS AGREEMENT OR (B) RETURN, DESTRUCTION OR DELETION OF ALL COPIES OF THE SOFTWARE IN YOUR POSSESSION. NETGEAR's rights and your obligations shall survive any termination of this Agreement. Upon termination of this Agreement, You shall

certify in writing to NETGEAR or such NETGEAR licensor that all copies of the Software have been destroyed or deleted from any of your computer libraries or storage devices.

- 4. NETGEAR warrants that the Software will perform substantially in accordance with the documentation accompanying the Software for a period of 90 days after your initial receipt of the Software. NETGEAR's entire liability and your exclusive remedy for breach of this warranty shall be repair or replacement of the Software. This limited warranty shall be void if failure of the Software has resulted from any accident, abuse, misuse or misapplication by You. EXCEPT AS SET FORTH ABOVE, THE SOFTWARE IS PROVIDED ON AN "AS IS" BASIS. YOU ASSUME ALL RESPONSIBILITY FOR SELECTION OF THE SOFTWARE TO ACHIEVE YOUR INTENDED RESULTS AND FOR THE INSTALLATION OF, USE OF AND RESULTS OBTAINED FROM THE SOFTWARE. TO THE MAXIMUM EXTENT PERMITTED BY APPLICABLE LAW, NETGEAR DISCLAIMS ALL WARRANTIES, EITHER EXPRESS, IMPLIED OR STATUTORY, INCLUDING, BUT NOT LIMITED TO, IMPLIED WARRANTIES OF MERCHANTABILITY, NONINFRINGEMENT, QUALITY, ACCURACY, FITNESS FOR A PARTICULAR PURPOSE, AND FITNESS FOR YOUR PURPOSE WITH RESPECT TO THE SOFTWARE AND THE ACCOMPANYING WRITTEN MATERIALS. THERE IS NO WARRANTY AGAINST INTERFERENCE WITH THE ENJOYMENT OF THE SOFTWARE OR AGAINST INFRINGEMENT. NETGEAR DOES NOT WARRANT THAT THE FUNCTIONS CONTAINED IN THE SOFTWARE WILL MEET YOUR REQUIREMENTS, BE UNINTERRUPTED OR ERROR-FREE, OR THAT ALL DEFECTS IN THE SOFTWARE WILL OR CAN BE CORRECTED.
- 5. In the event that a claim alleging infringement or misappropriation of an intellectual property right arises concerning the Software, NETGEAR in its sole discretion may elect to defend or settle such claim. NETGEAR, in the event of such claim, may also in its sole discretion, elect to terminate this Agreement and all rights to use the Software and require the return and/or destruction of the Software, with a refund of the fees paid for use of the Software less a reasonable allowance for use and shipping. THE FOREGOING ARE NETGEAR'S SOLE EXCLUSIVE OBLIGATIONS, AND YOUR SOLE AND EXCLUSIVE REMEDIES, WITH RESPECT TO INFRINGEMENT AND/OR MISAPPROPRIATION OF ANY INTELLECTUAL PROPERTY RIGHT.
- 6. UNDER NO CIRCUMSTANCES WILL NETGEAR OR ITS LICENSORS BE LIABLE FOR ANY CONSEQUENTIAL, SPECIAL, INDIRECT, INCIDENTAL OR PUNITIVE DAMAGES WHATSOEVER (INCLUDING, WITHOUT LIMITATION, DAMAGES FOR LOSS OF PROFITS, INTERRUPTION, LOSS OF BUSINESS INFORMATION, LOSS OF DATA OR OTHER SUCH PECUNIARY LOSS), WHETHER BASED ON BREACH OF CONTRACT, TORT (INCLUDING NEGLIGENCE), STRICT LIABILITY, PRODUCT LIABILITY OR OTHERWISE, ARISING OUT OF THE USE OR INABILITY TO USE THE SOFTWARE, EVEN IF NETGEAR AND/OR ITS LICENSORS HAVE BEEN ADVISED OF THE POSSIBILITY OF SUCH DAMAGES. IN NO EVENT SHALL NETGEAR'S AND ITS LICENSORS' AGGREGATE LIABILITY FOR DAMAGES ARISING OUT OF THIS AGREEMENT EXCEED THE FEES PAID BY YOU FOR THE SOFTWARE. THE FOREGOING LIMITATIONS ARE INDEPENDENT OF THE EXCLUSIVE REMEDY PROVIDED IN SECTION 5 ABOVE AND SHALL APPLY NOTWITHSTANDING ANY FAILURE OF SUCH EXCLUSIVE REMEDY OR OF ITS ESSENTIAL PURPOSE. THE FOREGOING EXCLUSIONS AND LIMITATIONS OF LIABILITY AND DAMAGES SHALL NOT APPLY TO CONSEQUENTIAL DAMAGES FOR PERSONAL INJURY.
- 7. You may not export or re-export the Software without: (a) the prior written consent of NETGEAR, (b) complying with applicable export control laws, including, but not limited to, restrictions and regulations of the Department of Commerce or other United States agency or authority, and (c) obtaining any necessary permits and licenses. In any event, You may not transfer or authorize the transfer of the Software to a prohibited territory or country or otherwise in violation of any applicable restrictions or regulations.
- 8. The Software and documentation are considered "commercial computer software" and "commercial computer software documentation," respectively, pursuant to DFAR Section 227.7202 and FAR Section 12.212, as applicable. Use, duplication or disclosure of the Software and documentation by the U.S. Government is subject to the restrictions set forth in DFAR Section 227.7202 for military agencies and FAR Section 12.212 for civilian agencies. THIS AGREEMENT IS GOVERNED BY THE LAWS OF THE STATE OF CALIFORNIA, U.S.A., WITHOUT REFERENCE TO ITS CONFLICT OF LAWS PRINCIPLES. THIS AGREEMENT WILL NOT BE GOVERNED BY THE U.N. CONVENTION ON CONTRACTS FOR THE INTERNATIONAL SALES OF GOODS. ANY DISPUTE BETWEEN YOU AND NETGEAR ARISING UNDER THIS AGREEMENT SHALL BE SUBJECT TO THE EXCLUSIVE JURISDICTION OF THE COURTS OF THE STATE OF CALIFORNIA. This Agreement is the entire agreement between You and NETGEAR regarding the subject matter herein and supersedes any other communications with respect to the Software. If any provision of this Agreement is held invalid or unenforceable, the remainder of this Agreement will continue in full force and effect. Failure to prosecute a party's rights with respect to a default hereunder will not constitute a waiver of the right to enforce rights with respect to the same or any other breach.
- 9. Should you have any questions relating to this Agreement, or if you desire to contact NETGEAR for any reason, please call 1- 888-NETGEAR.

Free Manuals Download Website [http://myh66.com](http://myh66.com/) [http://usermanuals.us](http://usermanuals.us/) [http://www.somanuals.com](http://www.somanuals.com/) [http://www.4manuals.cc](http://www.4manuals.cc/) [http://www.manual-lib.com](http://www.manual-lib.com/) [http://www.404manual.com](http://www.404manual.com/) [http://www.luxmanual.com](http://www.luxmanual.com/) [http://aubethermostatmanual.com](http://aubethermostatmanual.com/) Golf course search by state [http://golfingnear.com](http://www.golfingnear.com/)

Email search by domain

[http://emailbydomain.com](http://emailbydomain.com/) Auto manuals search

[http://auto.somanuals.com](http://auto.somanuals.com/) TV manuals search

[http://tv.somanuals.com](http://tv.somanuals.com/)